# 大智慧专业版使用手册

### 目录

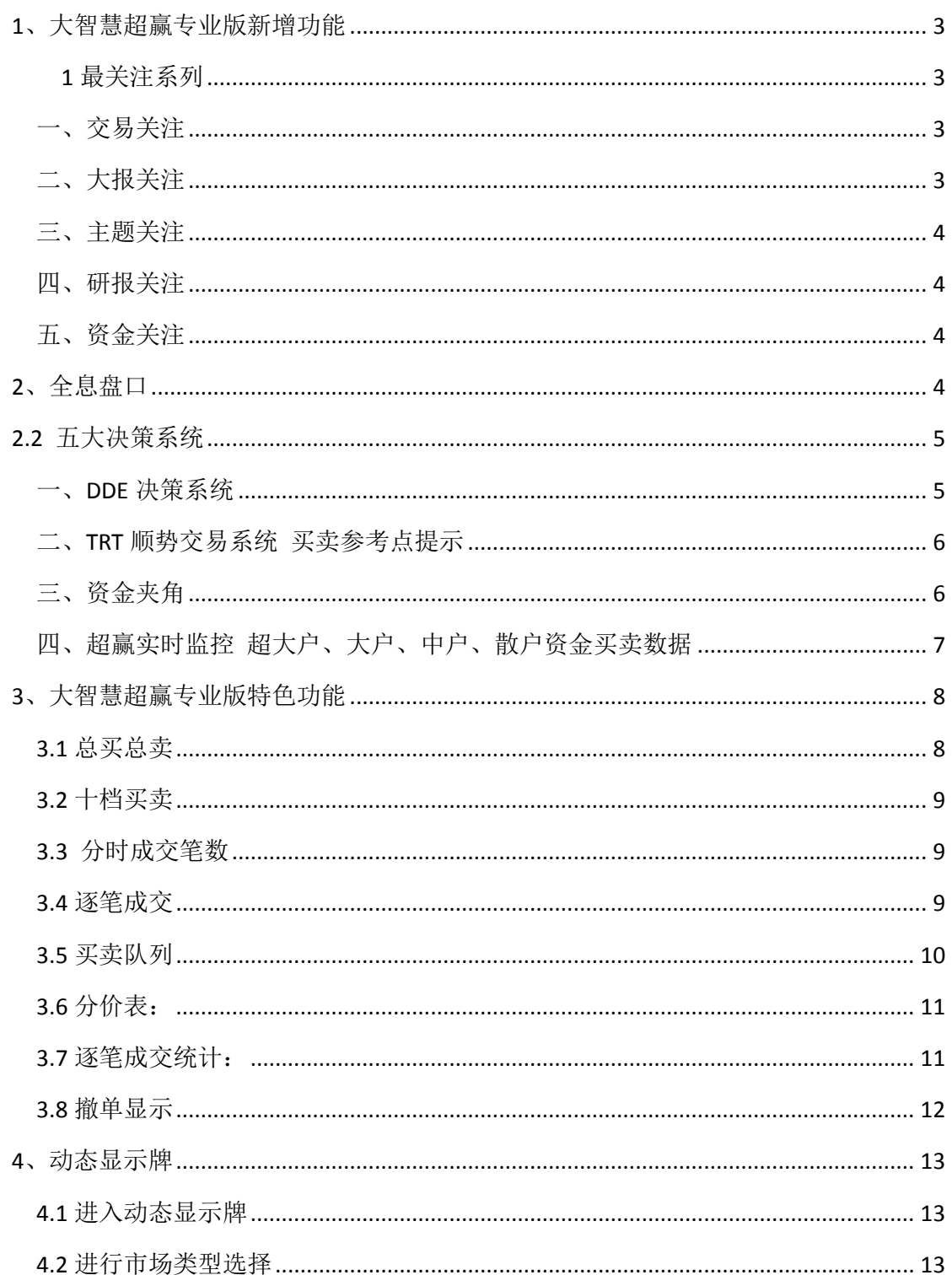

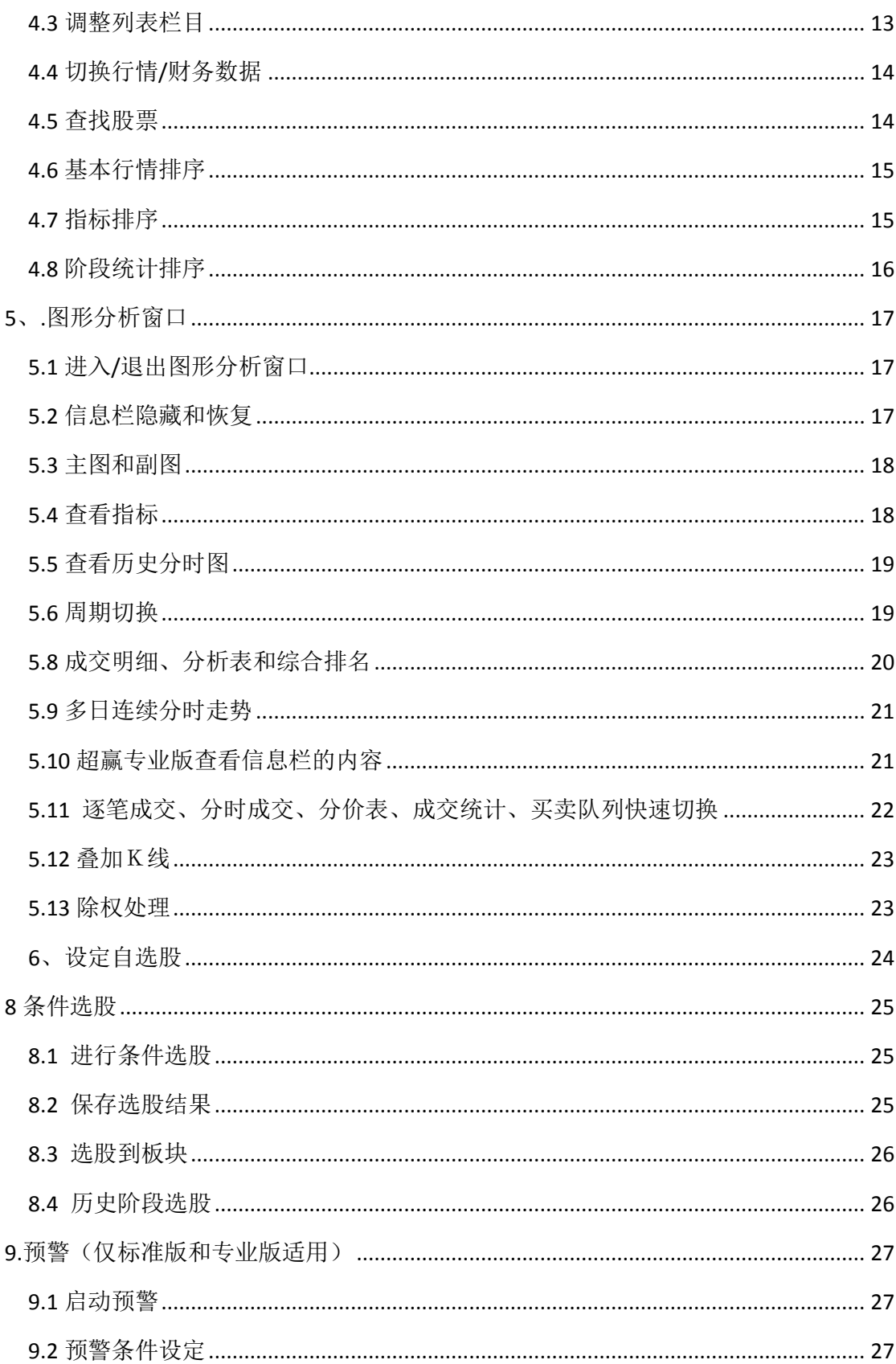

### **1**、大智慧超赢专业版新增功能

### <span id="page-2-1"></span><span id="page-2-0"></span>**1** 最关注系列

看机构关注内容,知今日市场动向,网罗终端等各热点功能,并根据市场变化,提供最具价 值的热点资讯。直观、易用的展示了大智慧终端中核心、有效的功能,为用户抓住各个投资 方法提供参考。

<span id="page-2-2"></span>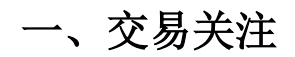

通过对市场中的各种交易数据进行分析,跟踪高管买卖、个股龙虎榜、大宗交易、融资融券 等数据背后的机会。

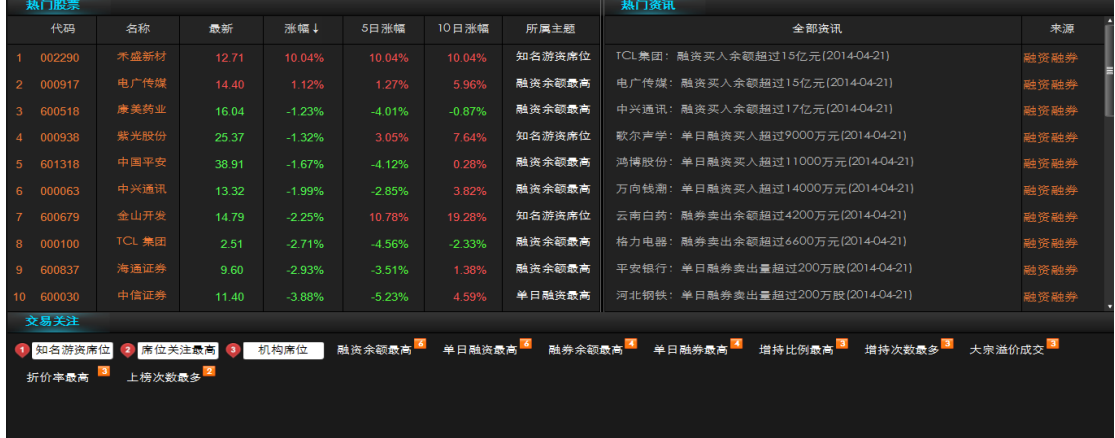

二、大报关注

<span id="page-2-3"></span>从各大报纸中提取出关注行业中的关注个股,来获取当天的机会。

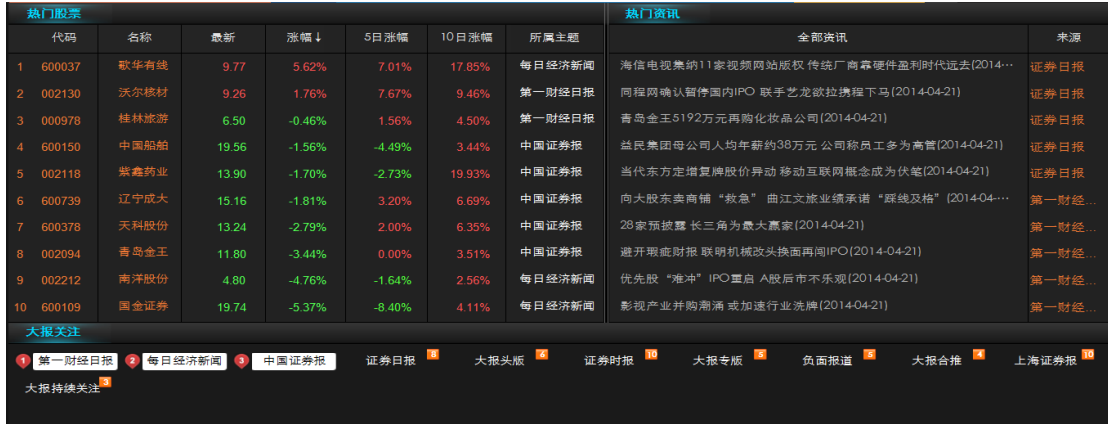

### 三、主题关注

<span id="page-3-0"></span>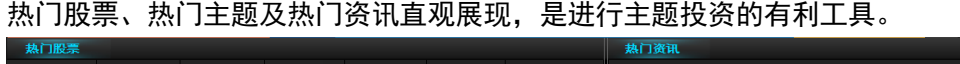

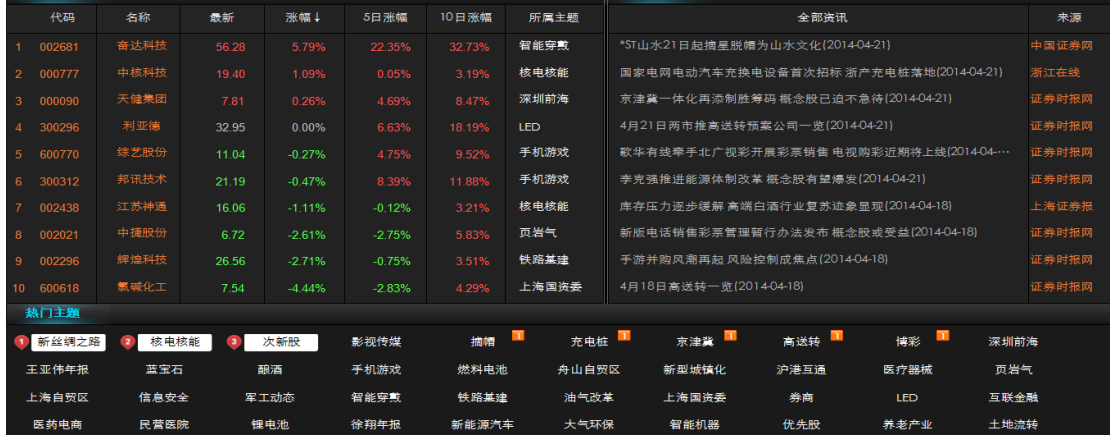

### 四、研报关注

<span id="page-3-1"></span>集中近期发布的机构研报,分析机构的宏观研究、行业研究、公司研究、盈利预期、策略研 究内容,找出被市场看好的潜力股。

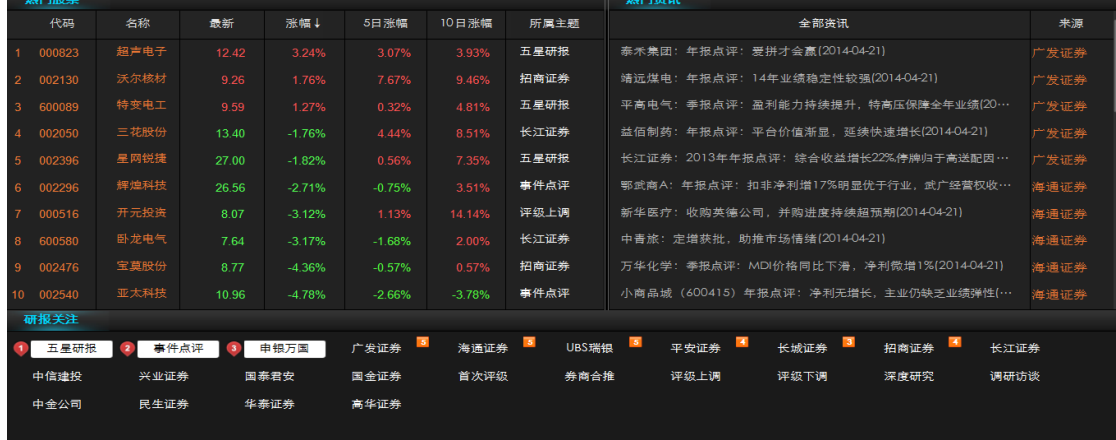

五、资金关注

<span id="page-3-2"></span>将资金流向的各种形态分类表示,新增的热门资金最关注 10 只个股更是按照设定程序优中 选优。

### <span id="page-3-3"></span>**2**、全息盘口

在 level2 数据基础上对深圳市场进行深度挖掘,大智慧开发出全息高速盘口。可以完整揭 示交易所交易主机的交易撮合过程,提供最全面的行情信息,最快速的行情刷新速度,以及 最透明的行情细节揭示。真正做到了买卖盘和队列的刷新速度比 Level-2 行情提高 2~3 秒,

实时行情的刷新速度提高 1 秒。主要由逐笔交易图、委买委卖队列、分笔交易、完整买卖盘 信息四个子窗口组成。

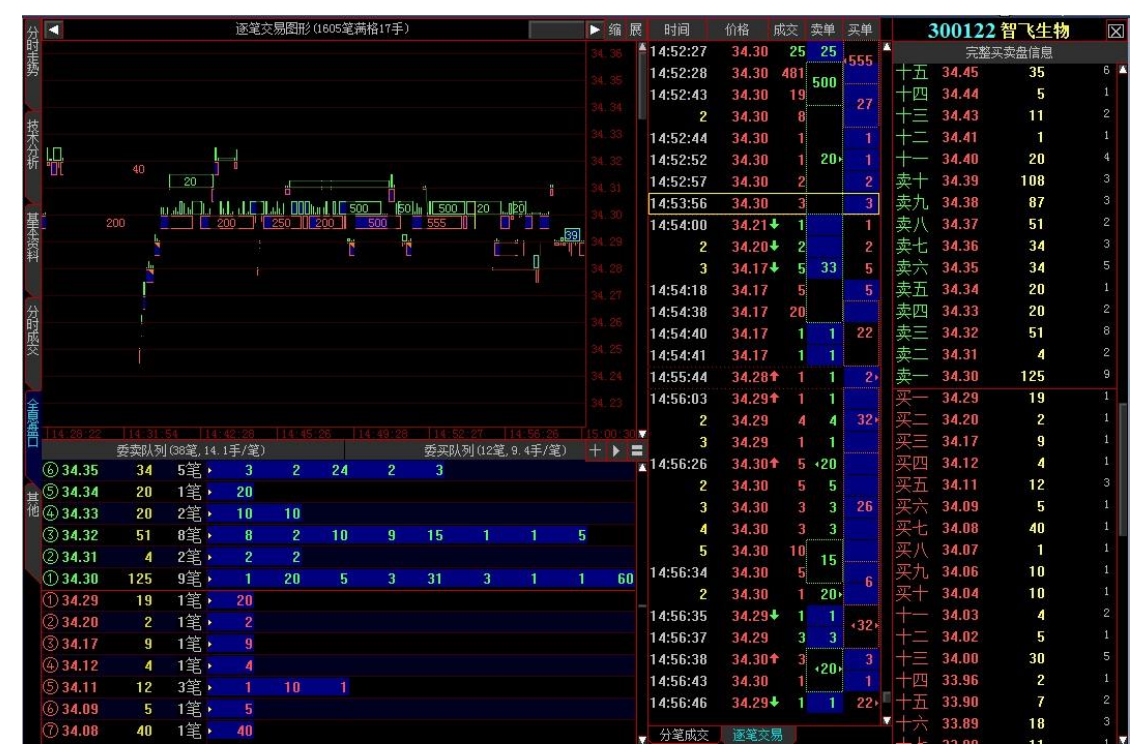

3、

### <span id="page-4-0"></span>**2.2** 五大决策系统

### 一、**DDE** 决策系统

<span id="page-4-1"></span>全面跟踪主力资金实时流动和阶段流动情况

任何情况下键盘输入"60"即可进入 DDE 决策排行,通过对 DDX 系列指标进行排序分析,找出有上 涨潜力的个股。(DDE 决策其他功能在本文后面也有介绍)

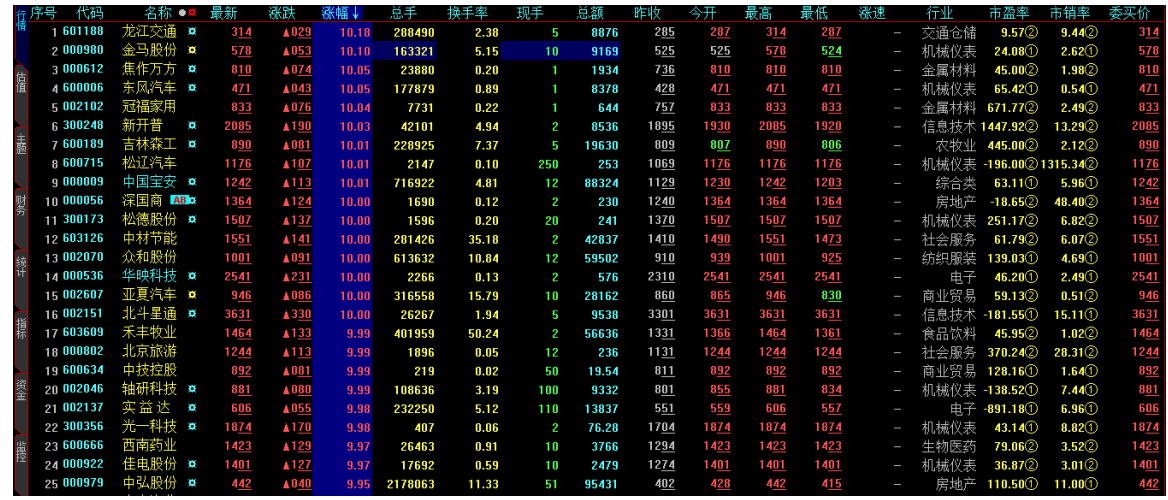

### 二、**TRT** 顺势交易系统 买卖参考点提示

<span id="page-5-0"></span>在"K"线图下打入"TRT"即可进入顺势交易系统,这是大智慧提供的买卖参考点提示 B 点买入、S 点卖出; 红色持有、绿色观望。点击右键选择"十字光标"在每个柱线上还将显示"明日提 示"功能,简单实用,一目了然。

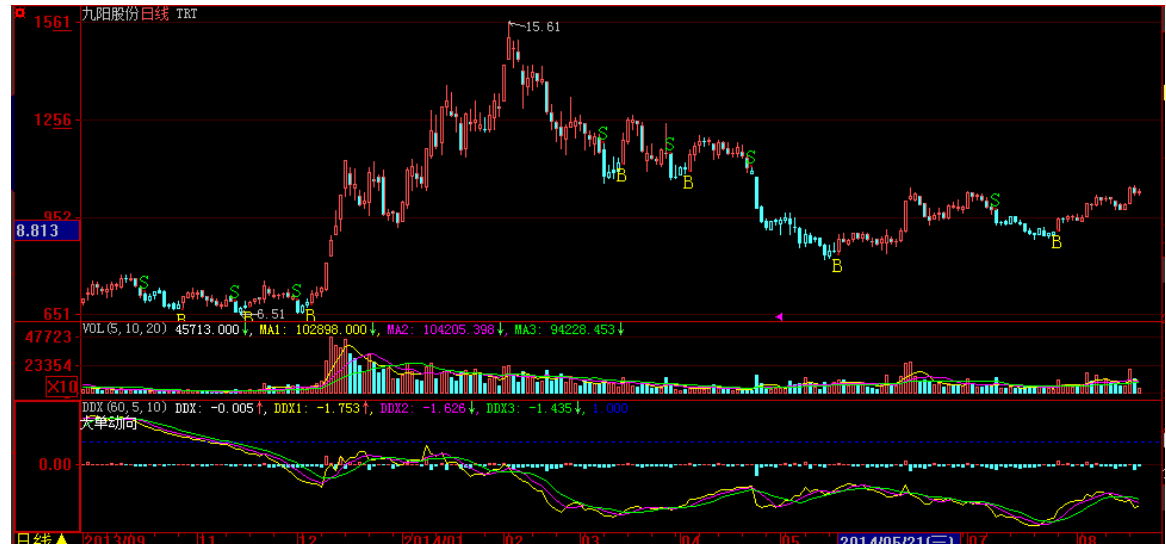

三、资金夹角

<span id="page-5-1"></span>资金夹角模型,采用了不同的计算方法,过滤出以挂单形式成交大资金,体现出大资金是否在主动参与 该股,反应出大资金的拉升意愿。

用法:

1、动量监控的数值代表,当天大资金对该只股票的参与程度,数值越大说明大资金参与的越多,预示着股 价会出现快速的上涨。反之数值为负时说明大资金正在撤出该股,数值越大逃离意愿越明显,股价可能会 加速下跌。

2、红绿的趋势表现出大资金参与的持续程度,持续向上时股价会快速拉升维稳。反之则会快速下跌。

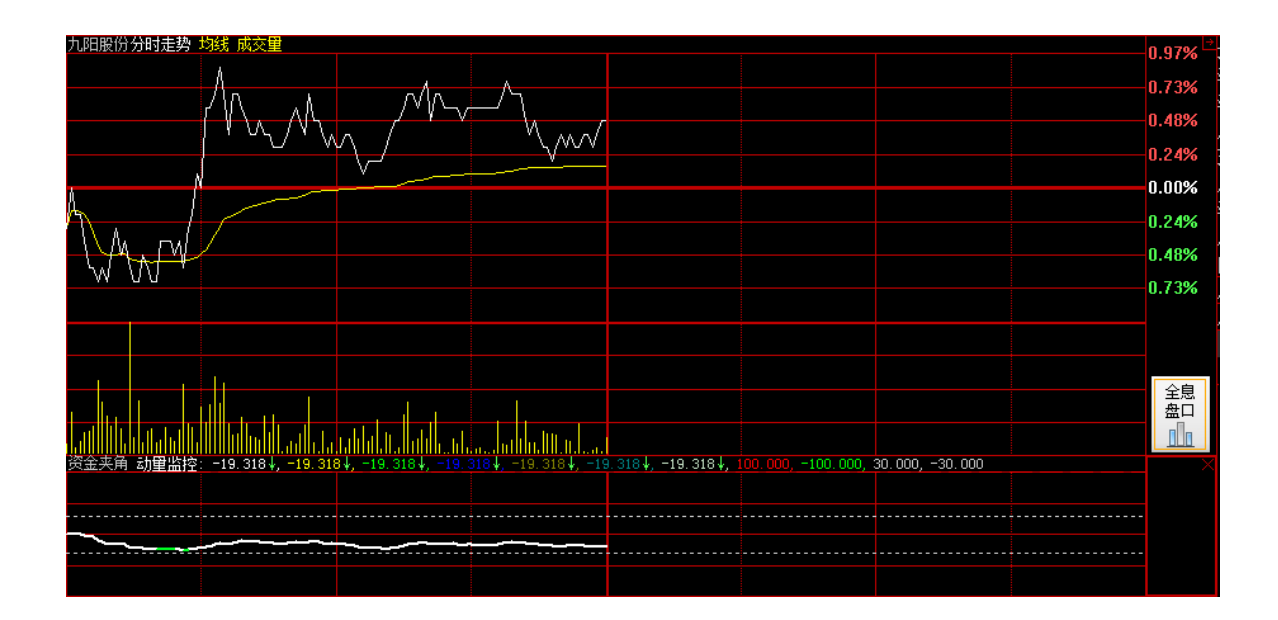

### <span id="page-6-0"></span>四、超赢实时监控 超大户、大户、中户、散户资金买卖数

据

在右侧"逐笔成交"窗口点击右键,弹出选择窗口,选择"TOP 指标",下方小窗口增加"top"按键。

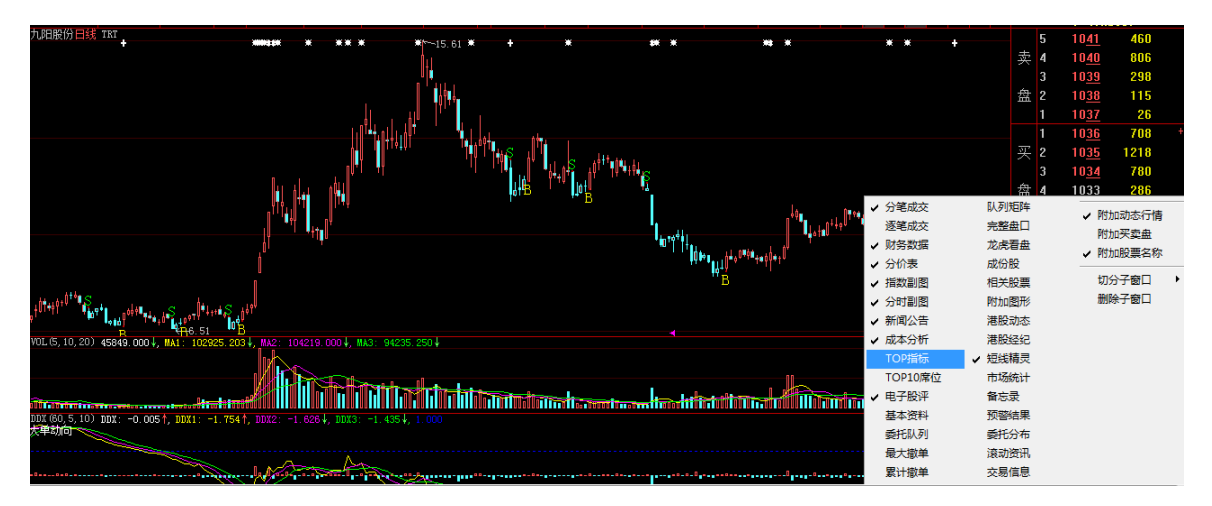

点击"top"按键,在窗口的右上方点击"超赢实时监控",这里显示当天的散户、中户、大户、超大 户买卖情况,主力动向一览无余。

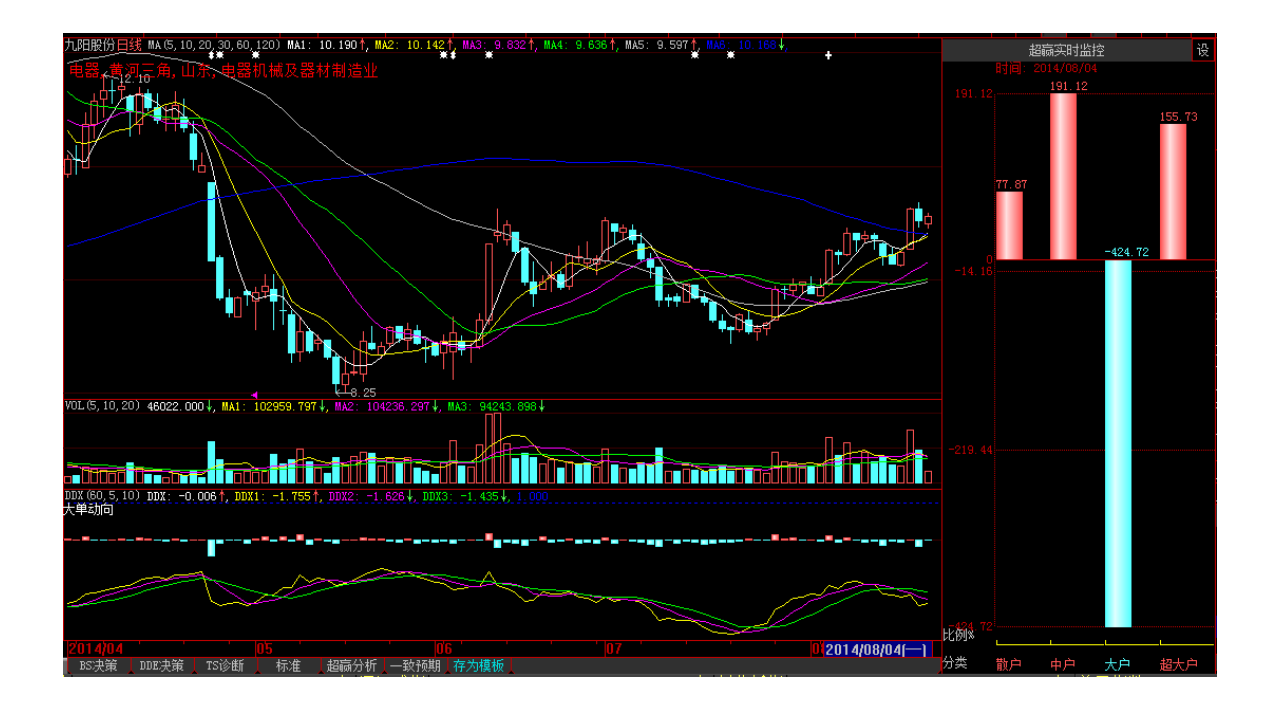

# <span id="page-7-0"></span>**3**、大智慧超赢专业版特色功能

### **3.1** 总买总卖

<span id="page-7-1"></span>总买:当前交易时点上 所有买入委托的总数量和加权均价。

总卖:当前交易时点上 所有卖出委托的总数量和加权均价。

作用:均价之差和总量之差的动态变化所显示的价宽和量深更有利于大投资者、基金、机构判断全局。也 为普通投资者预见短线的价格波动区间提供重要参考。

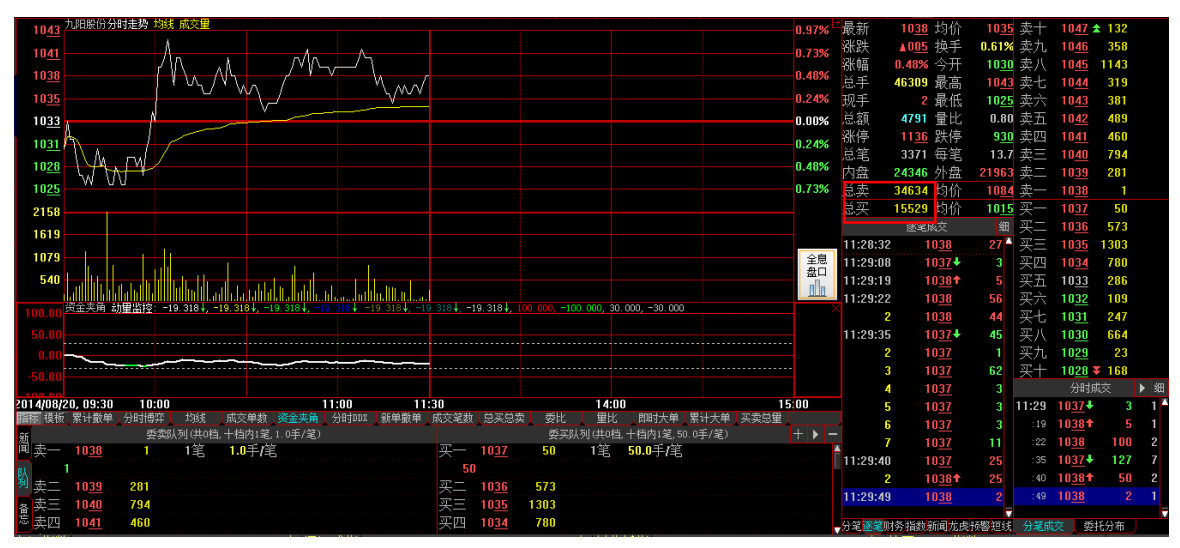

图中红色方框处即为总卖手数和总买手数。

#### **3.2** 十档买卖

<span id="page-8-0"></span>大智慧 超赢专业版 分别显示委托卖盘 10 档信息和委托买盘 10 档信息,为投资者实战操作提供更 多参考信息,对盘中买卖变化情况了解更清晰。

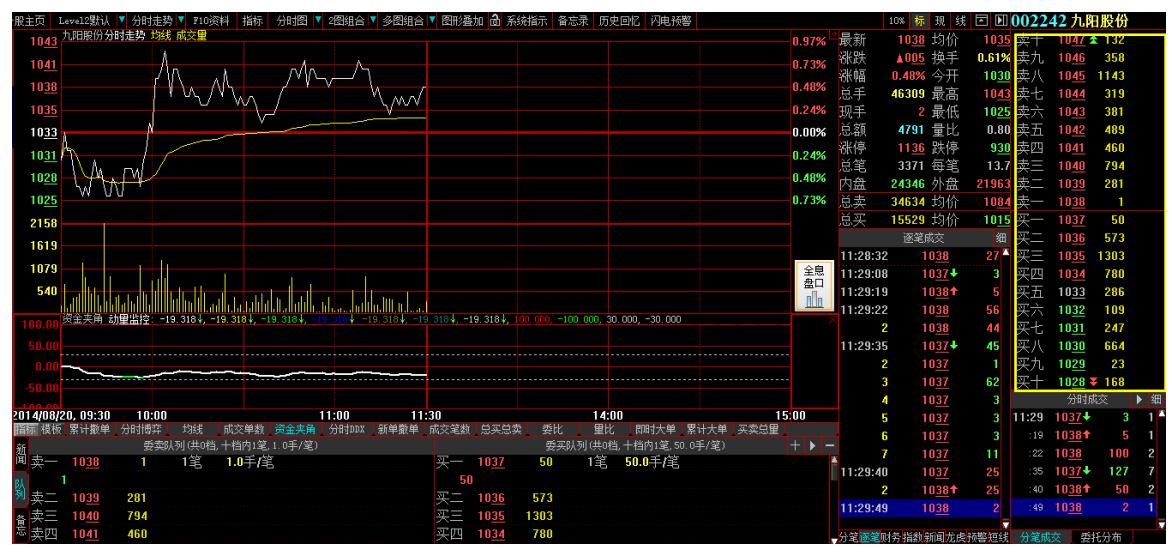

图中黄色方框标示处为十买十卖。

特别注释:在十档买卖中价位后会出现向上向下的单箭头、向上向下的双箭头、小方块 3 种标记。 向上向下的单箭头,表示总买总卖中买卖均价在这有标记价位的十档外。 向上向下的双箭头,表示总买总卖中买卖均价在这有标记价位的二十档外。

<span id="page-8-1"></span>小方块,表示当前价位就是总买总卖中买卖均价位置。

### **3.3** 分时成交笔数

右下角即时成交明细后面的数字表示什么?这就是大智慧 Level2 特有 分时成交笔数! 大智慧 Level2 显示分时成交的笔数, 指最近 3 秒成交量是由多少笔组成的。比如图中红色方框中所注 14 : 58 : 58 成交 362 手主动性买单由吃掉 9 笔单子组成。这样交易信息更加细化与完整,同时保证各类交易统计 信息的准确,该行情数据每 3 秒发送新成交数据,比普通行情速度提高 1 倍以上。

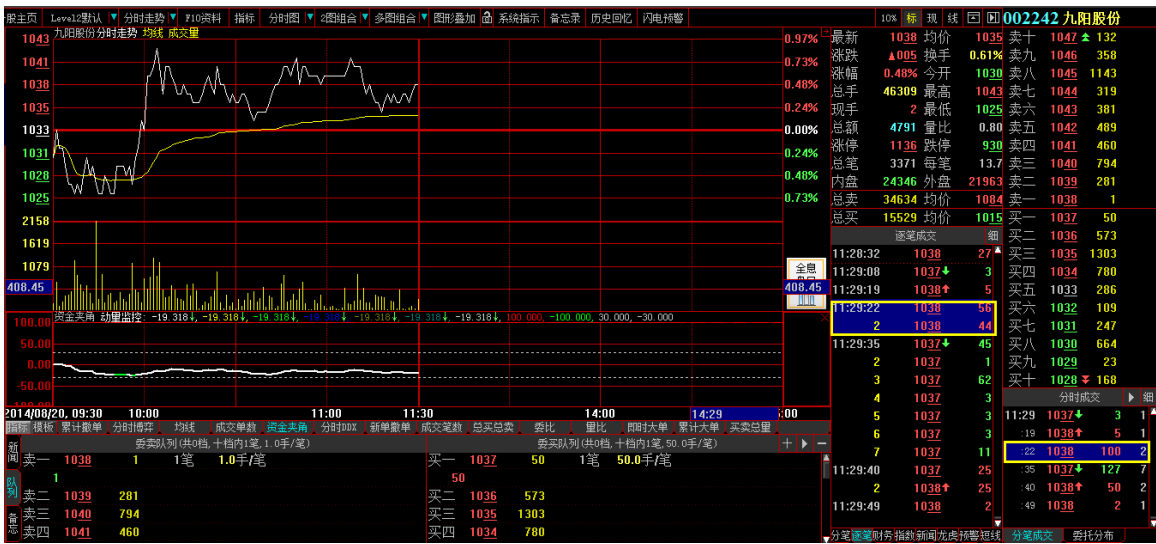

#### <span id="page-8-2"></span>**3.4** 逐笔成交

那这 7 笔成交状况是怎样组成的呢?大智慧 超赢专业版 会马上告诉您!不仅提供分时成交笔数,还精确 到每笔的手数。只要鼠标点击成交分时成交,即可看到逐笔成交数,例如点击图中 11 : 23 : 16 时候 10.36 元价格成交 200 手, 由 7 单子组成。这 7 笔的每一笔手数就详细的显示出来了。您觉得这样的交 易信息是不是更加精确?

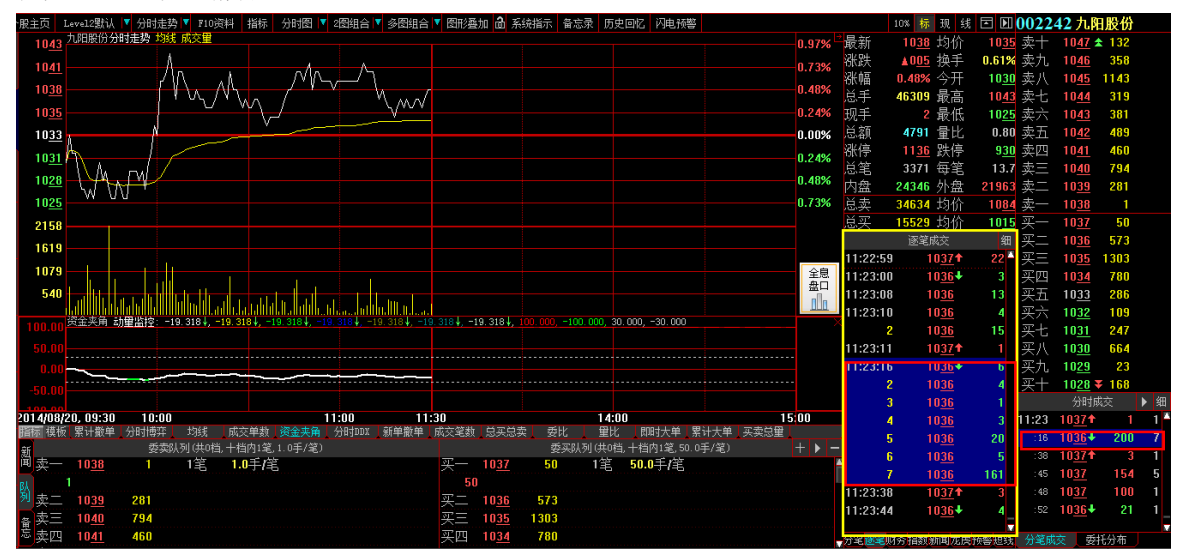

**3.5** 买卖队列

<span id="page-9-0"></span>申买量一(即最佳买入价)上前 50 笔分笔委托和申卖量一(即最佳卖出价)上前 50 笔分笔委托 。 主要作用:

(1) 查看买卖委托单明细,观察委托单大小。

(2) 监测特殊大单异常撤单和委托撤单情况,发现市场操纵行为。

(3) 监测涨(跌)停板上的封单中是小单还是大单。

图中方框注处就是显示的卖一挡上 665 手的委托卖单中共计 28 笔的记录,买一档上 202 手委托买单中共 计 2 笔的记录。

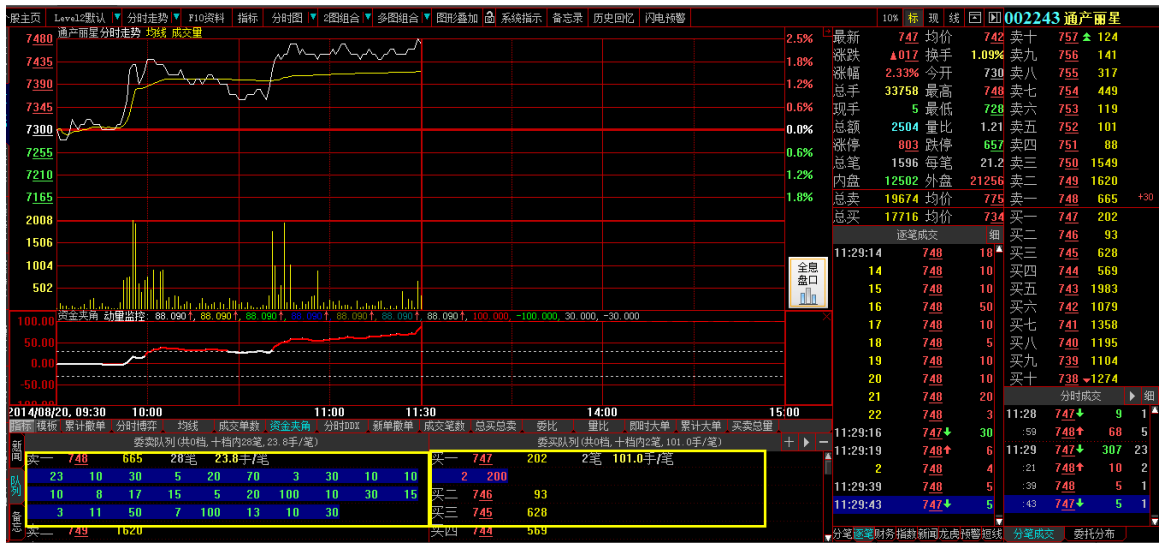

特别提示:

(1) 队列中当前成交的委托单会有一个变灰和消失的过程,没有完全成交的委托单会提示刚才成交的数量。

(2) 新增的委托单会加亮显示,撤销的委托单会以黄底显示然后消失。

作用:清晰的观察队列成交、行进、新增和撤单状态。

### **3.6** 分价表:

<span id="page-10-0"></span>分价表显示的是各个成交价位上的成交量,成交笔数,平均每笔手数,以及各价位上的成交量占该股当日 总成交量的比例。

作用:

(1) 揭示当日交易者的成本分布情况。

(2) 判断短线阻力与支撑的位置。

(3) 根据该价位平均每笔手数大小来判断该价位的大资金参与程度。

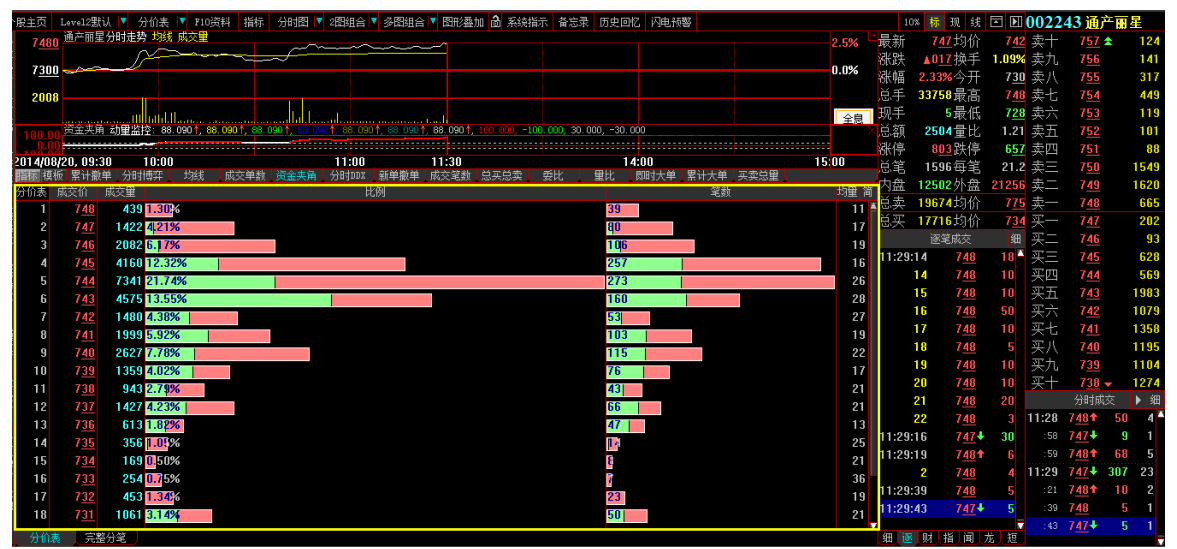

#### **3.7** 逐笔成交统计:

<span id="page-10-1"></span>对逐笔成交手数分布状态的统计,包含当日单笔最大成交量、内盘单笔最大成交量和外盘单笔最大成交量, 当日平均每笔成交量、当日内盘平均每笔成交量和当日外盘平均每笔成交量。反映大资金的主要成交方向, 当外盘的平均每笔成交手数大于内盘的平均每笔成交手数时说明大资金的趋向于主动性买入,反之则趋向 于主动性卖出。

作用:

1. 单笔最大和平均成交量的大小可以判断大额资金进出的变化,从而分析是否有大资金参与的行情。

2. 通过内外盘单笔最大成交量来判断主动卖出和主动买入的能量。

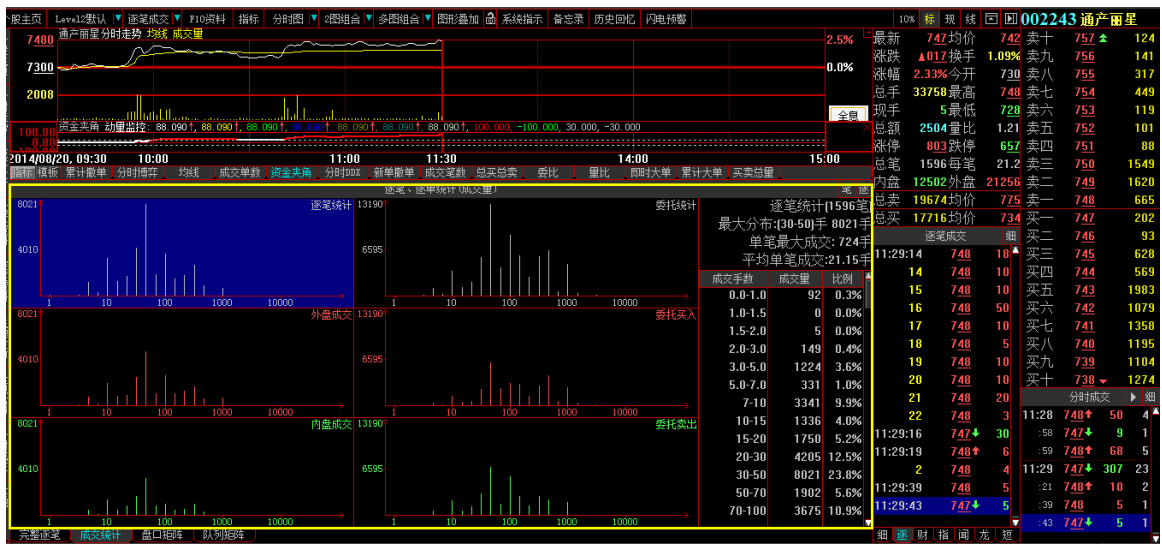

### **3.8** 撤单显示

<span id="page-11-0"></span>超赢专业版增加了撤单价量显示,显示实时的最大十笔单笔撤单以及最大的 10 只股票的累计撤单,对于主 力机构在某价位有意识的挂单与频繁撤单的意图看的更清楚。投资者可以深入辨别真伪,减低盲目追涨杀 跌带来的风险。

在大智慧中,只要鼠标点击买卖队列左边的"撤单"菜单,即可看到当日撤单价位与数量。

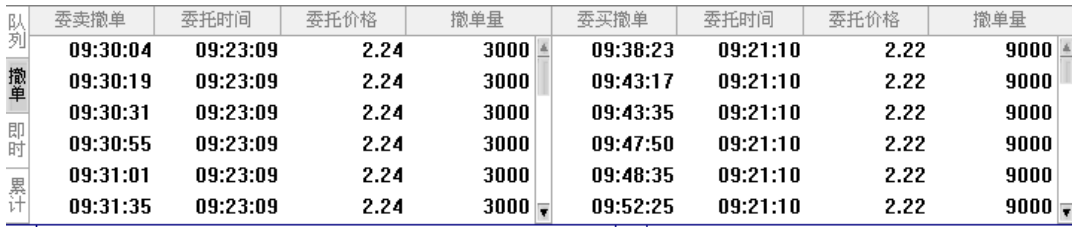

点击左边即时,显示当天最大十笔单笔撤单的股票

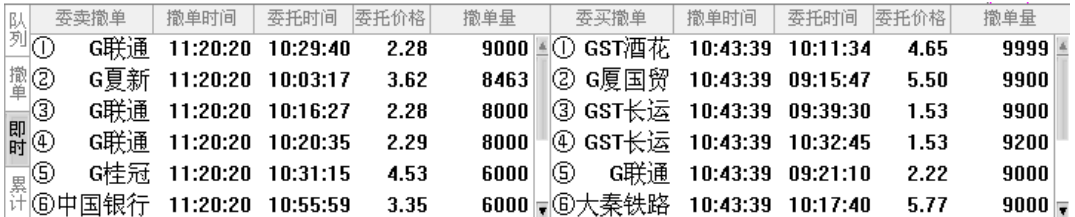

点击左边累计,显示最大的 10 只股票的累计撤单

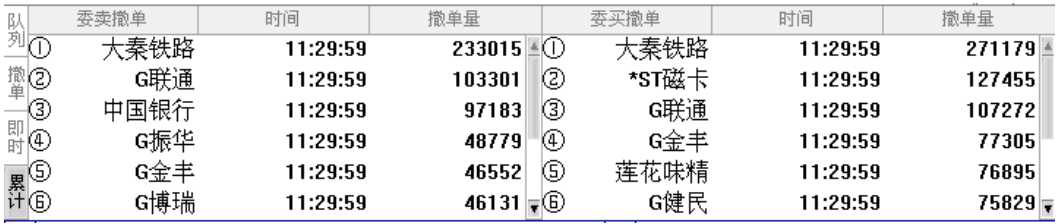

### <span id="page-12-0"></span>**4**、动态显示牌

### **4.1** 进入动态显示牌

<span id="page-12-1"></span>进入大智慧以后,首先看到"最新、最高……"等。即时交易行情的列表显示,这就是动态显示牌。 列表纵向每一栏表示股票行情项目,横向每一行表示一只股票的行情数据。

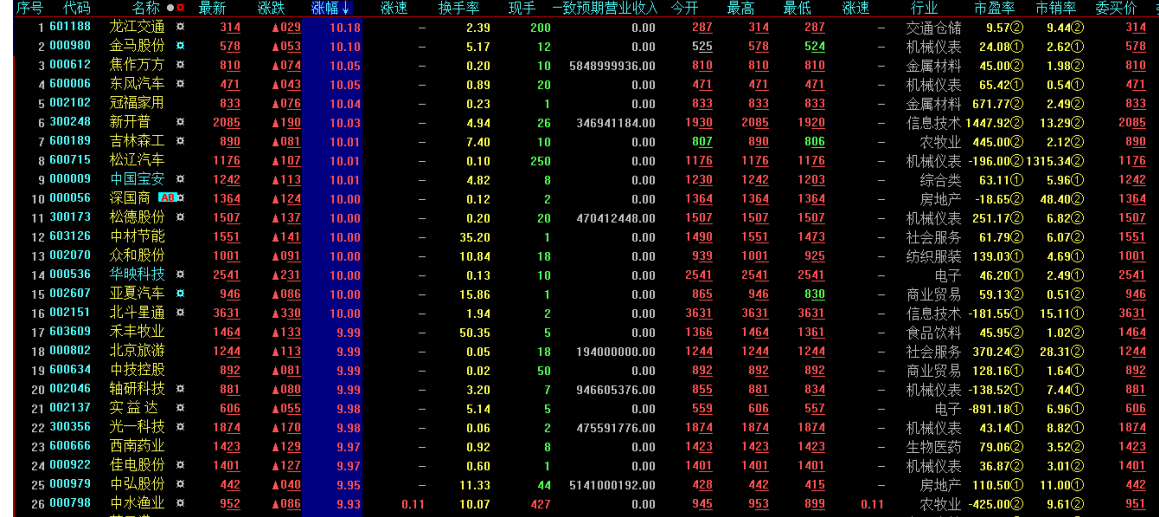

#### **4.2** 进行市场类型选择

<span id="page-12-2"></span>动态显示牌的底部是市场栏,用于快速切换动态显示牌显示的市场,可以用鼠标点击市场栏切换市场, 依次为行情、上证 A 股、深证债券、自定义指数、自选股、板块股和条件选股。用鼠标右键点击市场名右 测的黑三角,可以进一步细分市场,譬如上海市场可进一步切换为上海指数、A 股、B 股、基金和其他。

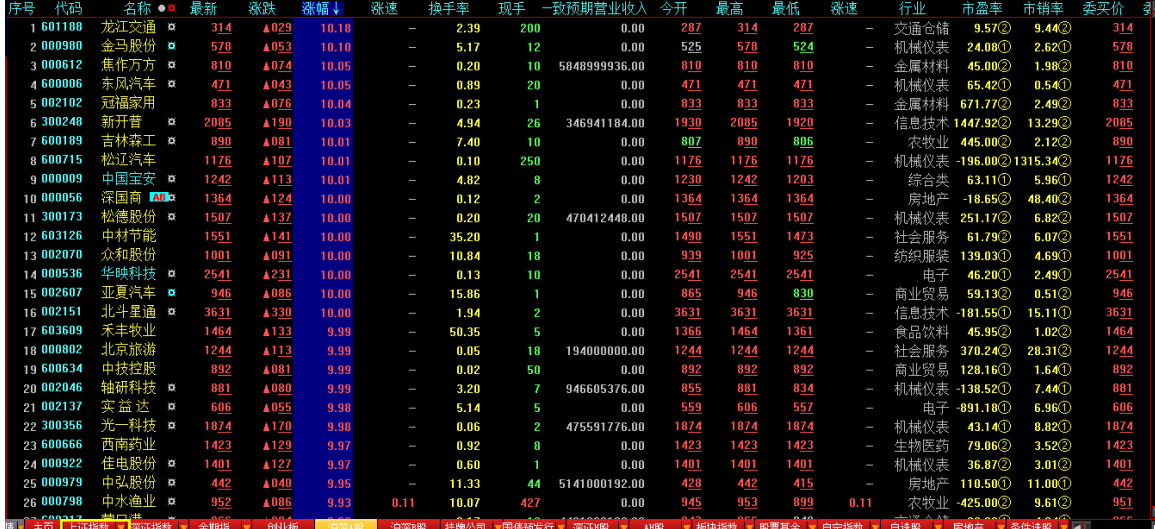

<span id="page-12-3"></span>**4.3** 调整列表栏目

动态显示牌上方有"最新、最高……"等栏目,若要调整栏目内容,可用鼠标右键点击栏目名称,出 现基本行情、扩展行情、股本数据、财务数据、附加数据等 5 种数据,从中选择需要的信息,则该栏目就 会显示指定的信息。

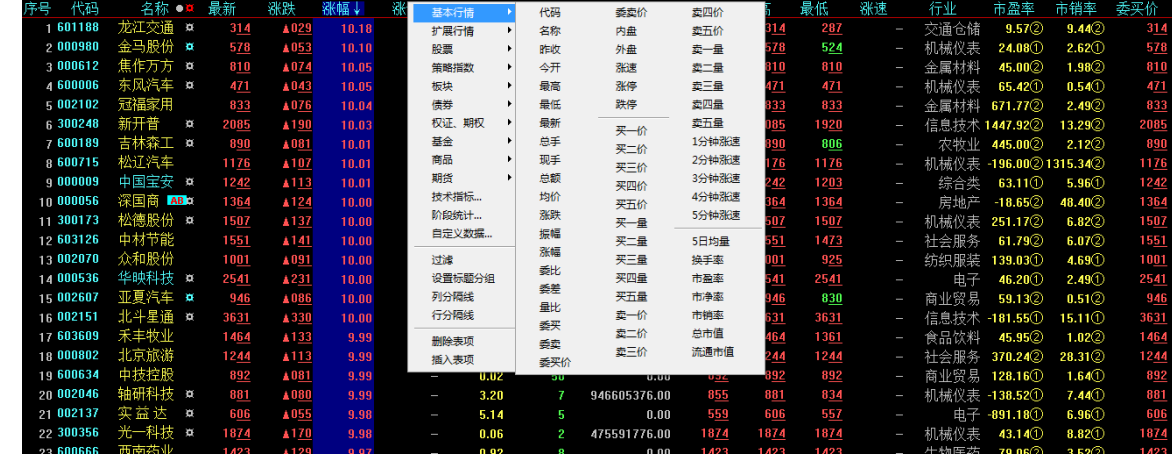

### **4.4** 切换行情**/**财务数据

<span id="page-13-0"></span>动态显示牌一般显示即时行情内容,也可以显示财务数据,按 F5 可实现行情和财务数据显示的切换, 或者通过动态显示牌左侧页签进行切换。

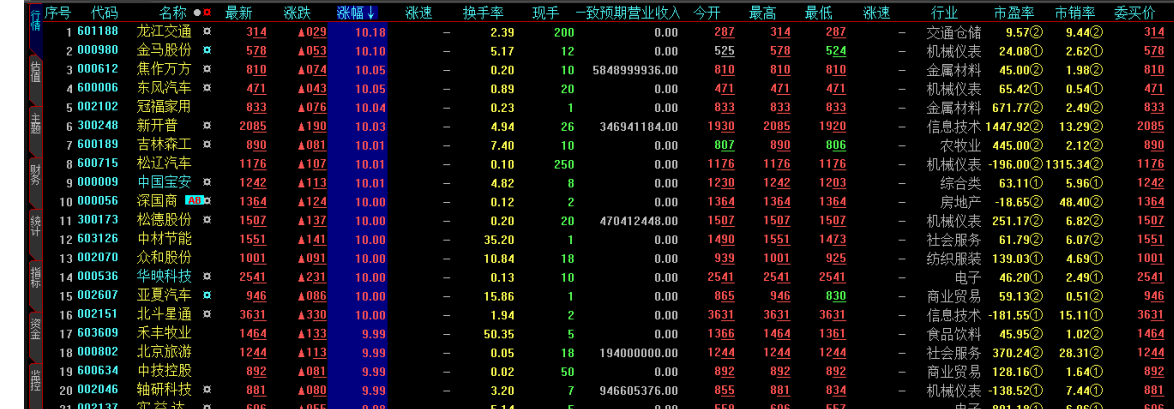

### **4.5** 查找股票

<span id="page-13-1"></span>敲股票代码或股票名称拼音首字母,屏幕自动弹出键盘精灵,可方便的找到所需股票。

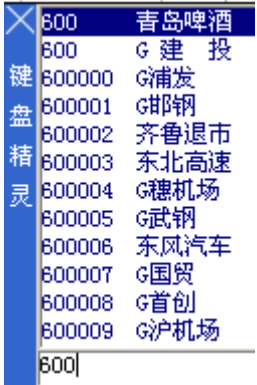

### **4.6** 基本行情排序

<span id="page-14-0"></span>用鼠标左键任意点"昨收、最高、最低……"等行情栏目,便可实现从高到低排序,再次点击,则可 以实现从低到高排序。

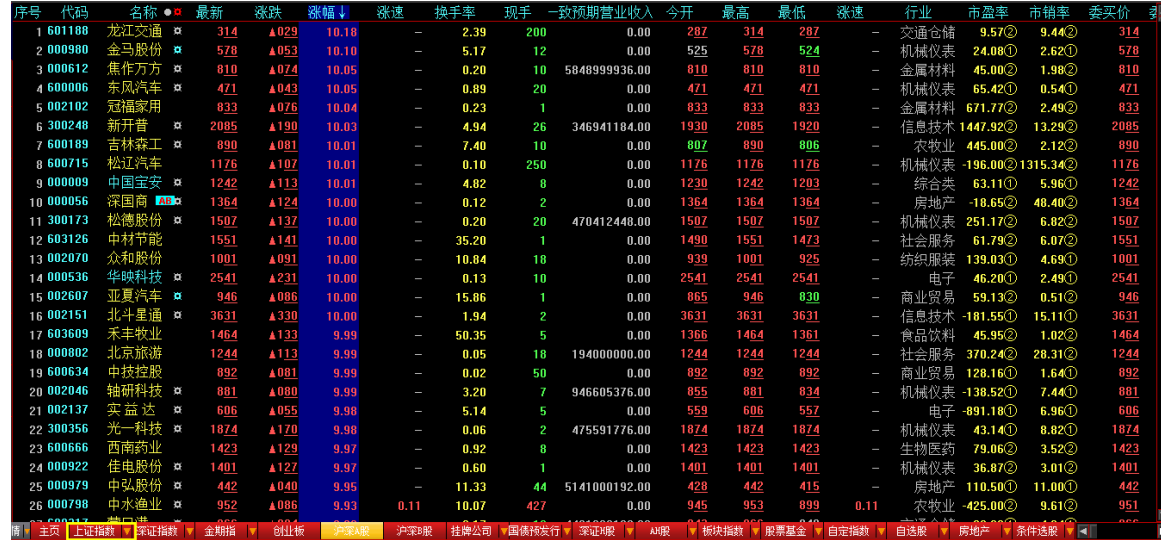

### **4.7** 指标排序

<span id="page-14-1"></span>从菜单〖工具〗一〖指标排序】进入指标排序对话框,选择需要排序的指标及其计算参数,就可以实 现任意指标的排序,譬如 KD、RSI 等指标排序。

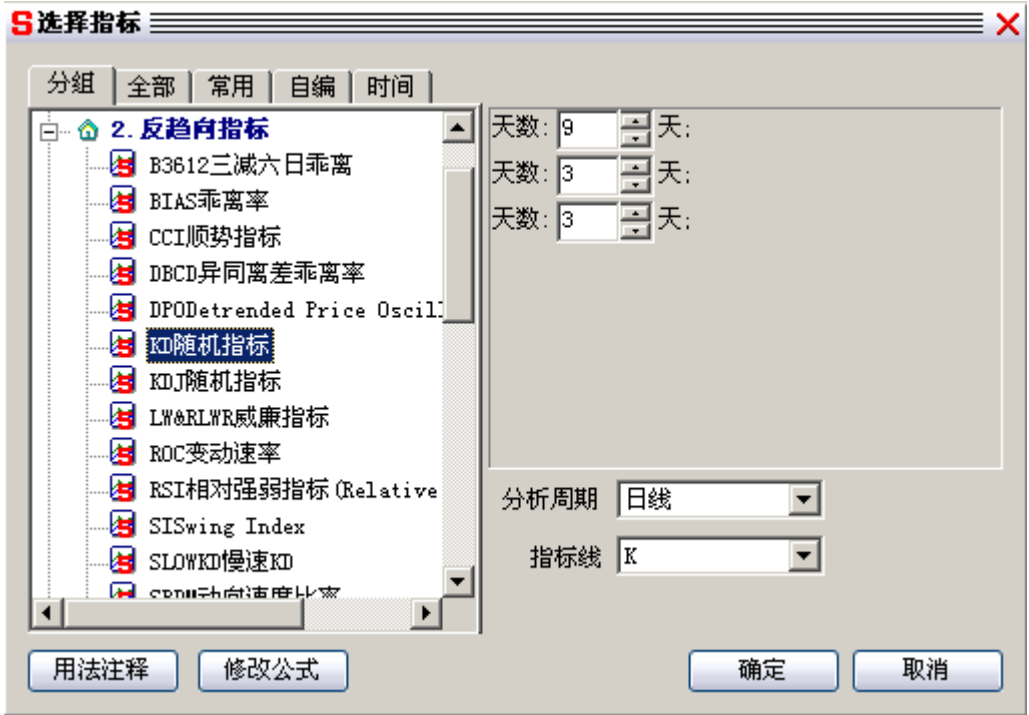

### **4.8** 阶段统计排序

<span id="page-15-0"></span>执行菜单〖工具〗—〖阶段统计排序〗,可实现对历史上任意一段时间的换手率、涨幅、振幅、成交量 或成交额进行排序。例如可以对 2001/3/12 至 2001/3/26 之间的换手率进行排序和统计。

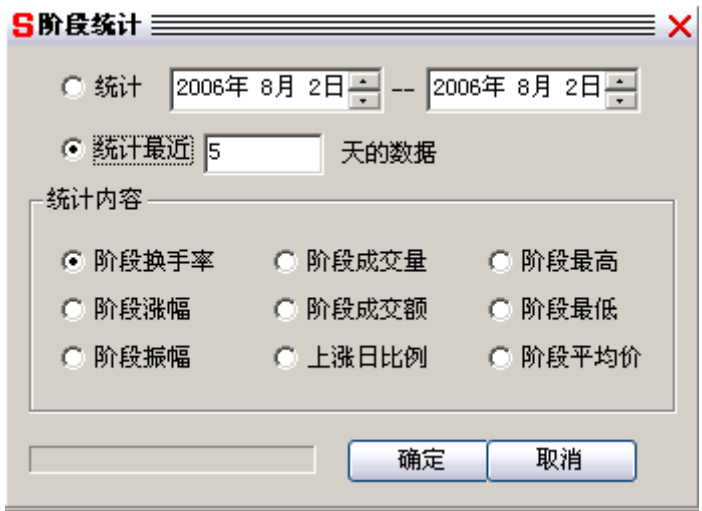

### <span id="page-16-0"></span>**5**、**.**图形分析窗口

### **5.1** 进入**/**退出图形分析窗口

<span id="page-16-1"></span>在动态显示牌定位某一股票后,鼠标双击或按"ENTER"键,直接进入个股的图形分析窗口。按 ESC 返回动态显示牌。

标准图形分析窗口由个股走势图区、买卖队列区、个股买卖数据区、逐笔成交区、十档买卖区、分时 成交区、按钮区 7 个部分组成。

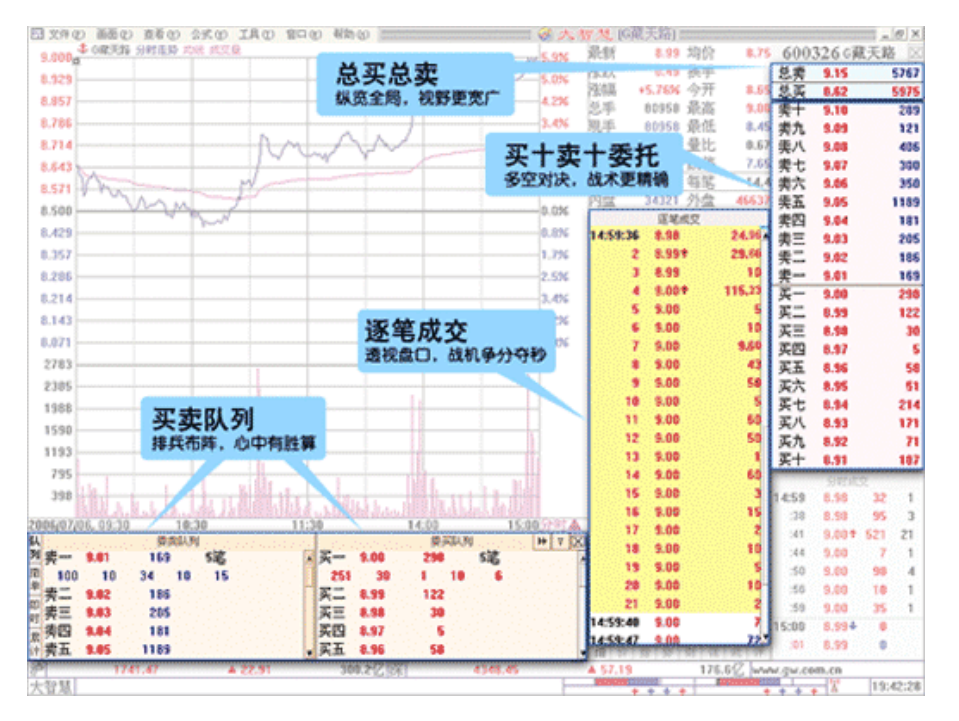

### **5.2** 信息栏隐藏和恢复

<span id="page-16-2"></span>在图形分析窗口中的信息栏点击"右键"可按用户喜好自由配置,增加、减少窗口。用户可以通过点 击股票代码旁边的『▽』按钮,打勾来选择自己需要的信息信息。

全屏显示分时图 / K 线指标曲线,隐藏个股信息栏,按 CTRL+I。再按一次可以恢复显示。 超赢专业版界面和经典界面通过"Ctrl+E"来切换。

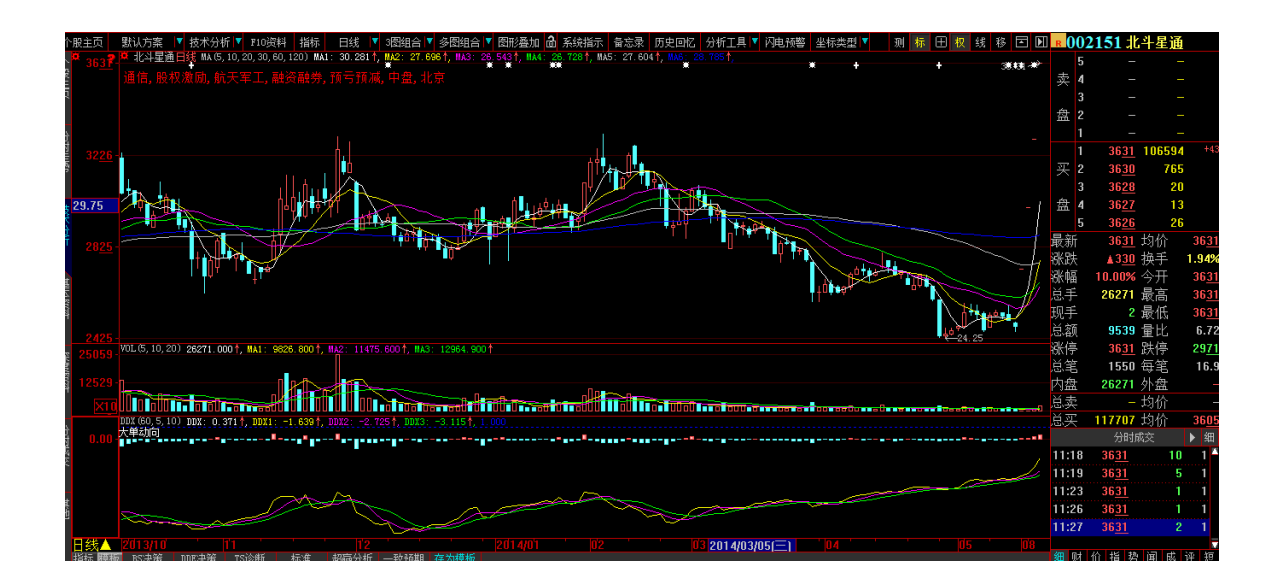

### **5.3** 主图和副图

<span id="page-17-0"></span>图形分析窗口为主图和副图。主图主要用于显示 K 线和主图叠加指标,副图主要用于显示一般的技术 指标,如 KDJ、RSI 等。点击副图坐标区域可以实现激活某一副图。系统缺省显示 3 个指标画面,若要显 示多个指标画面,可以按 ALT+1、2、3、4、5、6,分别显示 1-6 个指标画面。

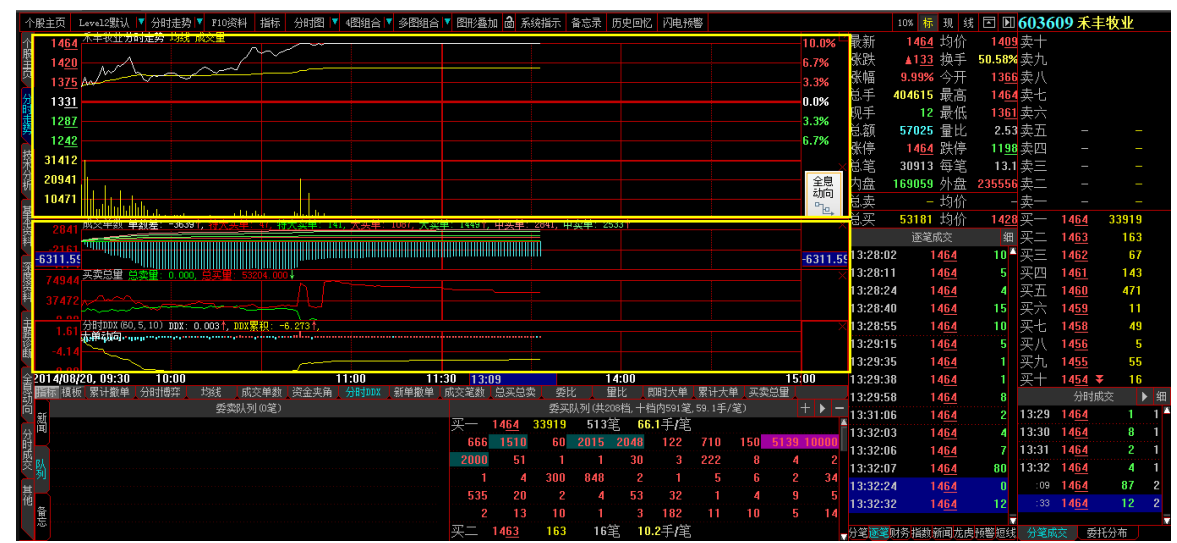

### **5.4** 查看指标

<span id="page-17-1"></span>敲入某一指标的名称, 按 ENTER 键, 则指标会显示在活动副图上; 也可以按数字键盘中"/"进行指 标切换或者在副图中点击鼠标右键选择常用指标从列表中选择指标。

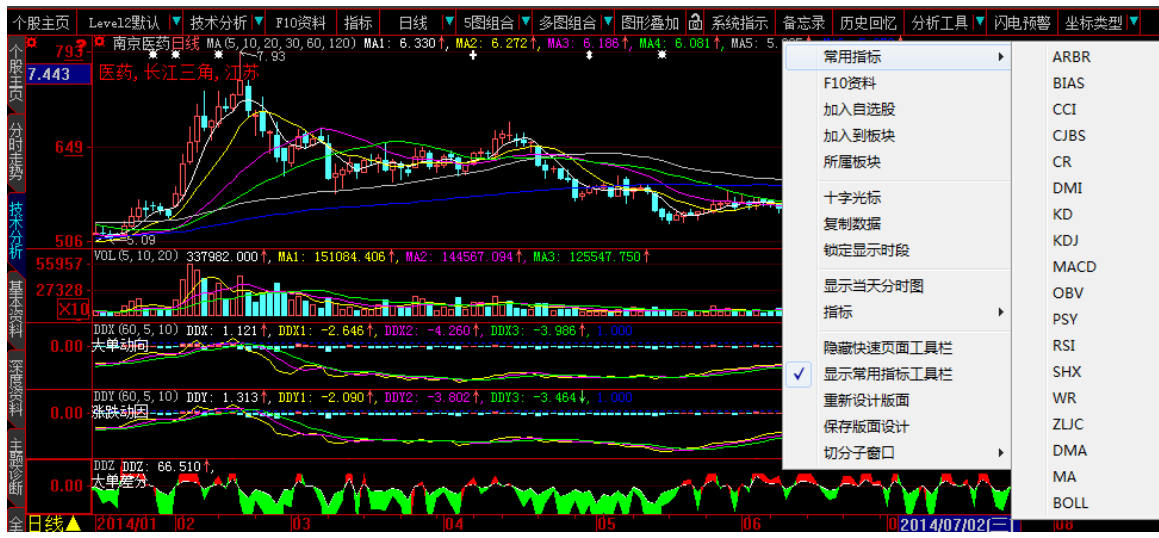

### **5.5** 查看历史分时图

<span id="page-18-0"></span>在个股 K 线图的界面中,查看该股的历史上某一天的分时走势,用鼠标单击个股 K 线图上的选中指定 日期的 K 线实体,再直接按空格键,弹出分时走势小窗口后,用左右键来查看历史个股的分时图。

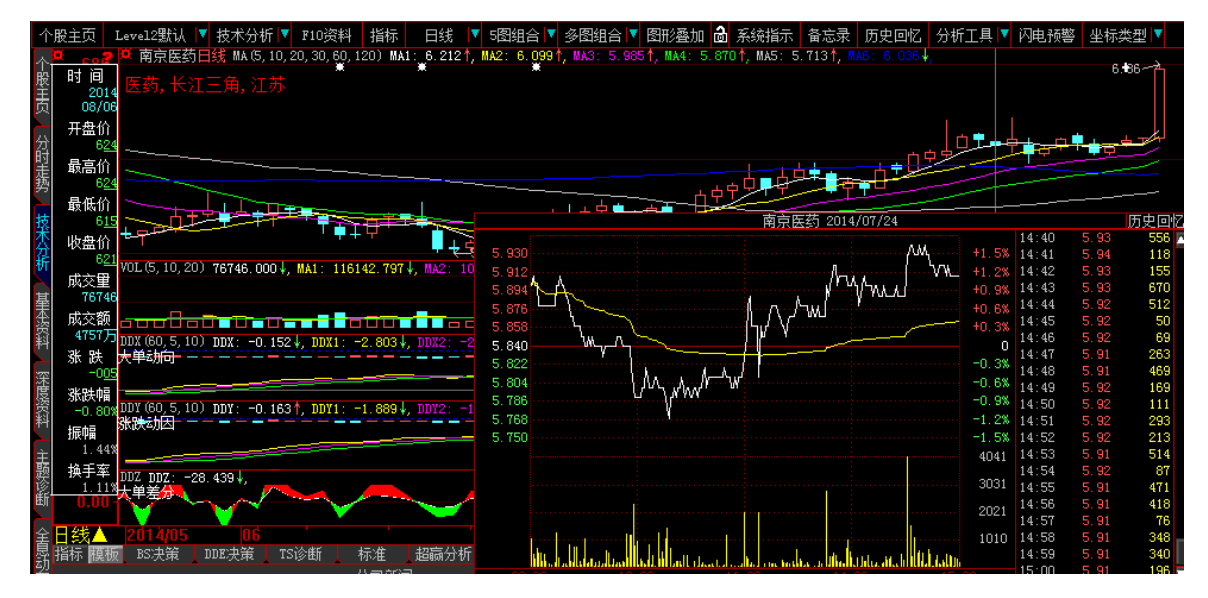

### **5.6** 周期切换

<span id="page-18-1"></span>按 F5 可以切换分时线和日线, 按 F8 实现分析周期循环切换。也可以通过鼠标点击买卖队列右上角的 周期切换按钮来实现分析周期切换。具体位置为红线框出来的部分。

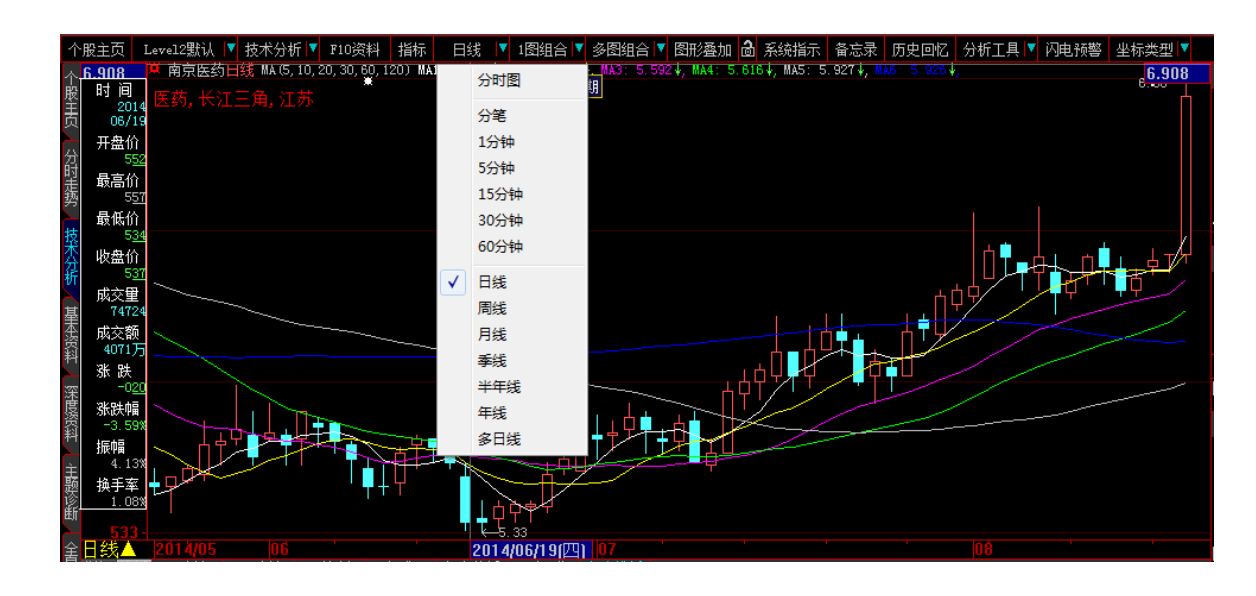

#### 5.7 多股、多周期同列

多图组合可以显示多股同列,还可以显示同一只股票的不同分析周期、同一只股票的历史时线,方法 是在选择菜单〖画面〗—〖多图组合〗—〖多周期组合〗或〖多日分时组合〗。

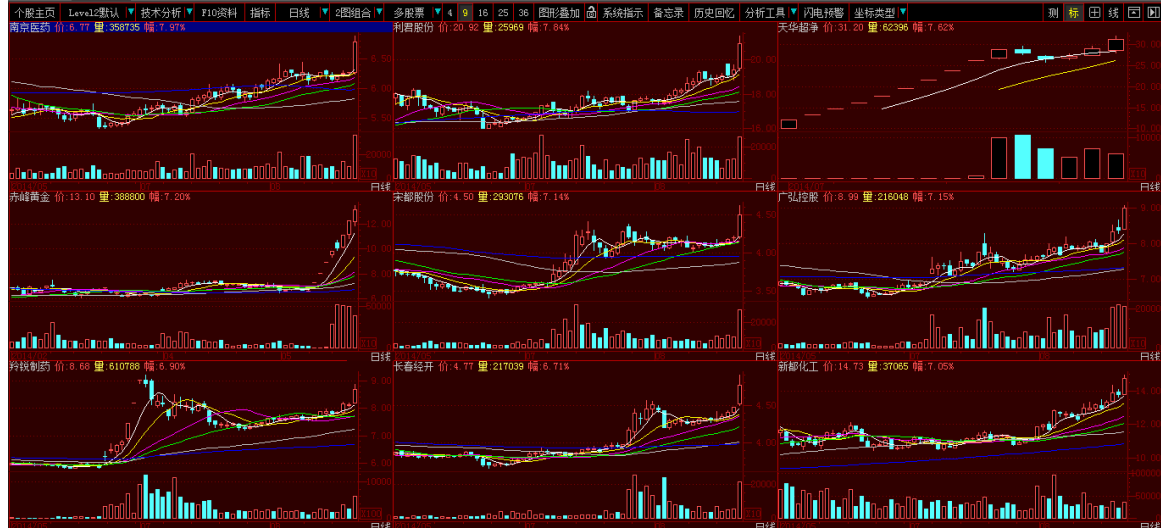

### **5.8** 成交明细、分析表和综合排名

<span id="page-19-0"></span>按〖01〗,可以查看成交明细表,按〖02〗可以查看分价表。

按〖81〗〖82〗〖83〗〖84〗〖85〗〖86〗可以分别查看深圳 A、B 股, 上海 A、B 股和所有股票的 A、B 股的综合排名。

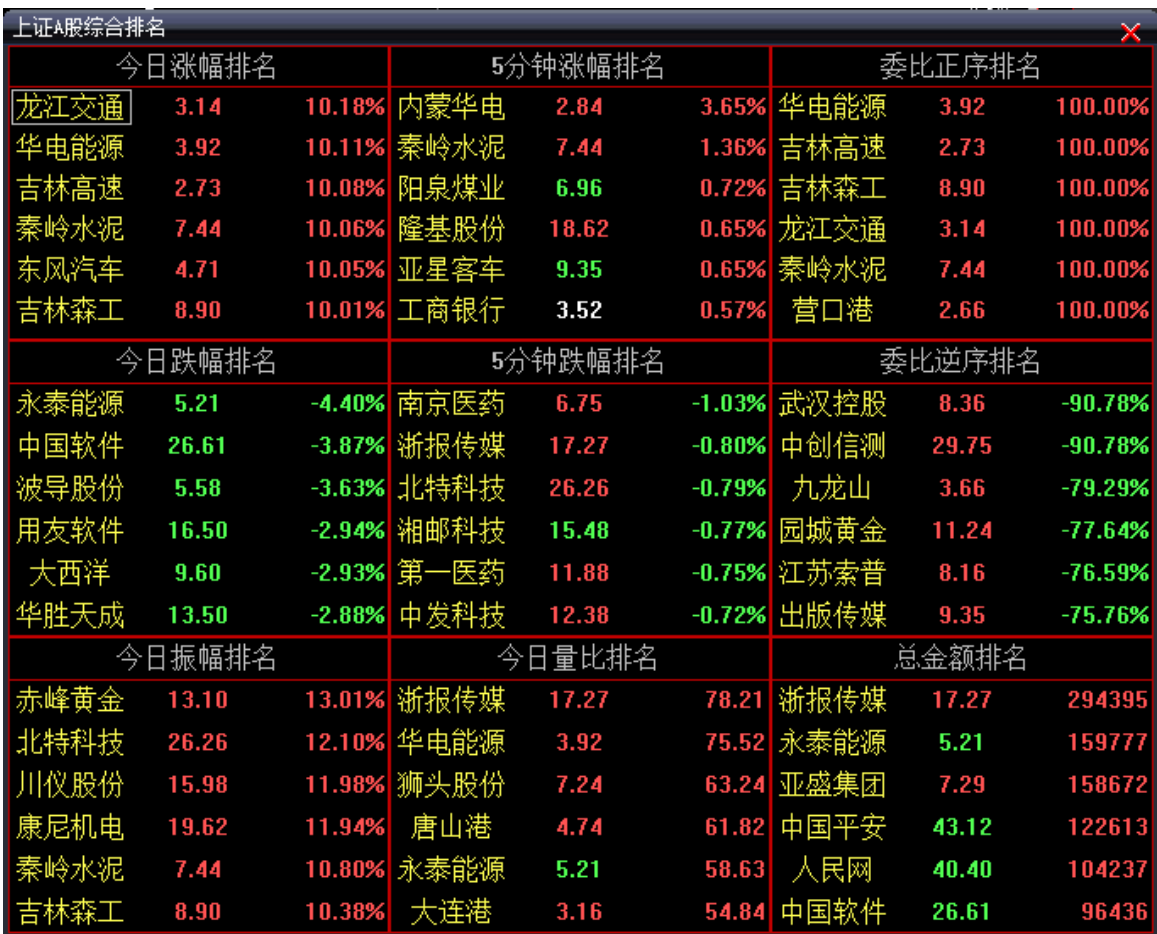

### **5.9** 多日连续分时走势

<span id="page-20-0"></span>在分时图上按〖↑〗〖↓〗可以显示多日的分时线,最多可以显示 16 天的分时。

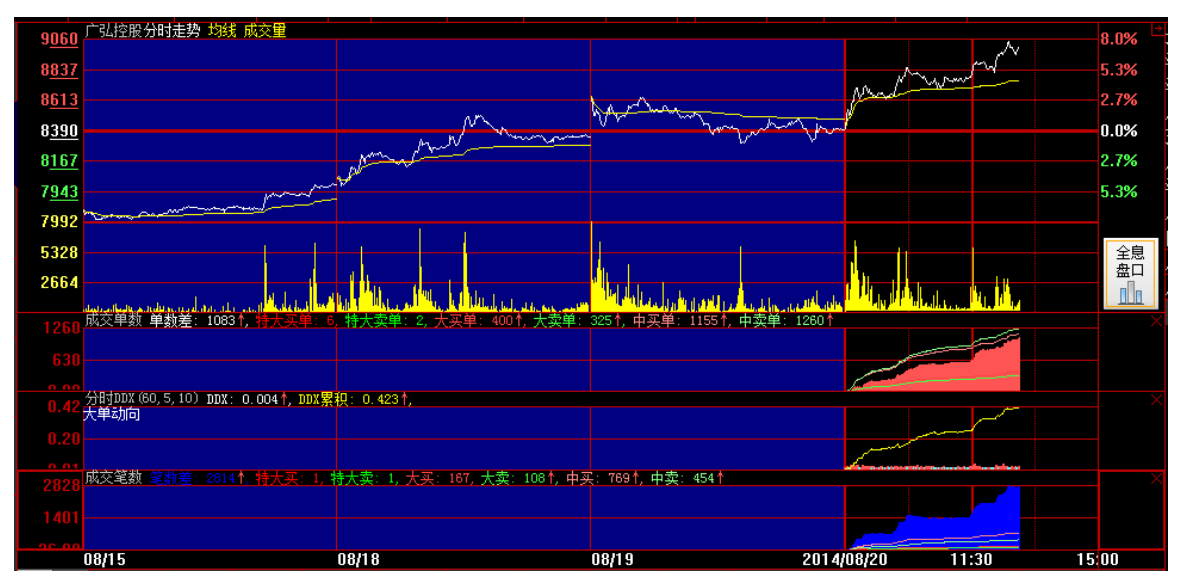

### <span id="page-20-1"></span>**5.10** 超赢专业版查看信息栏的内容

超赢专业版买卖盘底部有"细、财、价、指、势、讯、成、评"8 个字样,鼠标直接点击,就能在这 些栏目中进行切换。

〖细〗:逐笔成交;〖财〗:财务数据;〖价〗:份价表,显示每个价位上的成交总数;〖指〗大盘分时图; 〖势〗:个股分时图;〖讯〗:个股信息地雷;〖成〗:个股的移动成本(只能在 K 线图显示)〖评〗:电子股 评

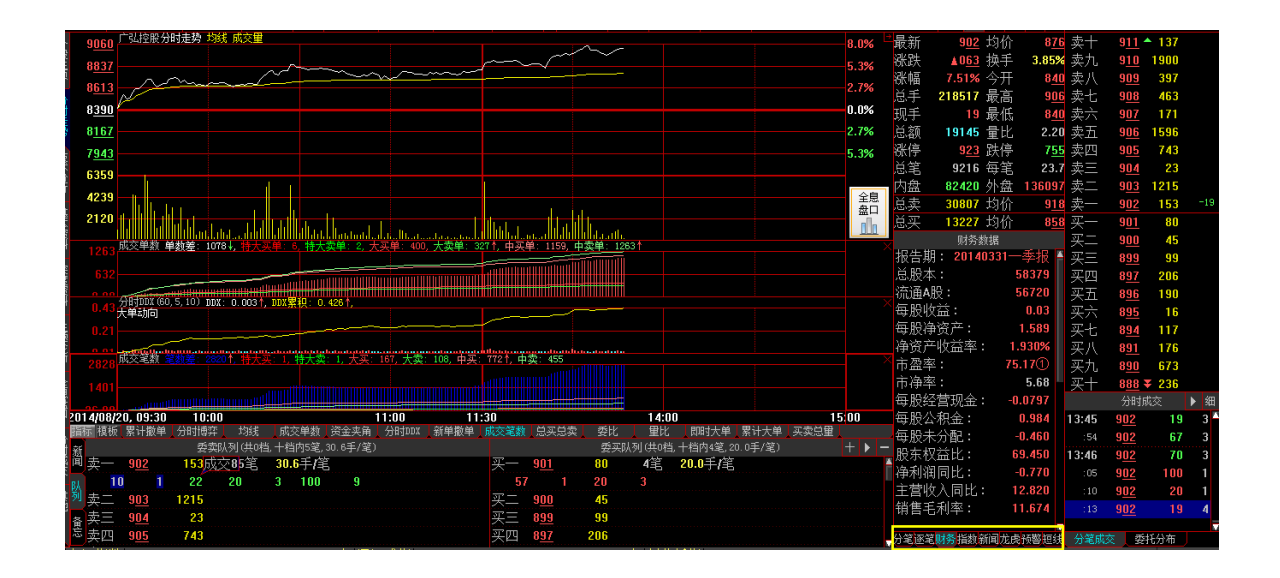

## <span id="page-21-0"></span>**5.11** 逐笔成交、分时成交、分价表、成交统计、买卖队列 快速切换

如果用户感到逐笔成交和分时成交 2 个栏目线十的内容太少,或者要看一些成交统计。可以通过选择走势 图上菜单区中的第一个菜单中的数据项(分时走势、技术分析、成交明细详细、逐笔成交详细、份价表、 成交统计)来满足自己的需要。

|      | Level2號社           | ▼ 分时走势 ▼ F10资料 | 分时图 ▼ 3图组合 ▼ 多图组合 ▼ 图形叠加 <mark>db</mark> 系统指示  备忘录  历史回忆  闪电预警<br>指标                                                  |                     |          | 标题线<br>10%         | □ □ ■ 600085 同仁堂                         |                                      |      |
|------|--------------------|----------------|----------------------------------------------------------------------------------------------------|---------------------|----------|--------------------|------------------------------------------|--------------------------------------|------|
|      | $19.36$ $\Box$     | 分时走势           |                                                                                                    | 0.62%               | 最新       | 19.25 均价           | 19.22 卖十                                 | $19.34 \pm$                          | 326  |
| 分时走势 | 19.32              | 技术分析           |                                                                                                    | 0.42%               | 涨跌       | +0.01 换手           | $0.30%$ 卖九                               | 19.33                                | 644  |
|      | 19.28              | 基本资料           | كمراكد                                                                                                    | 0.21%               | 涨幅       | $0.05%$ 今开         | 19.20 卖八                                 | 19.32                                | 692  |
|      | 19.24              | 深度资料           |                                                                                                    | 0.00%               | 总手       | 39391 最高           | 19.34 卖十                                 | 19.31                                | 293  |
|      |                    | 主题诊断           | <b>TAXE</b>                                                                                                    |                     | 现手       | 10 最低              | 19.12 卖六 19.30                           |                                      | 1135 |
| 技术分析 | 19.20              | 成交明细           | ъ.                                                                                                    | 0.21%               | 总额       | 7571 量比            | $0.70$ 泰万 19.29                          |                                      | 443  |
|      | 19.16              | 逐笔成交           |                                                                                                    | 0.42%               | 涨停       | 21.16 跌停           | 17.32 卖四                                 | 19.28                                | 335  |
| 華治治神 | 1372               | 分价表            |                                                                                                    |                     | 总笔       | 3357 每笔            | 11.7 卖三 19.27                            |                                      | 151  |
|      | 915                | 成交统计           |                                                                                                    | 錦                   | 内盘       | 22036 外盘           | 17355 卖二                                 | 19.26                                | 126  |
|      | 457                |                |                                                                                                    |                     | 总卖       | 28492 均价           | $19.93 \pm - 19.25$                      |                                      | 80   |
|      |                    | 队列矩阵           |                                                                                                    | $\mathbb{P}_{\Box}$ | 总买       | 8608 均价            | $18.99 -$                                | 19.23                                | -75  |
| 联网报菜 |                    | 盘口矩阵           | 33. 大买单:207. 大卖单:221. 中买单:442个 中卖单:445                                                                                |                     |          | 逐笔成交               | 细                                        | 买二 19.22                             | 107  |
|      |                    | ABH对比          |                                                                                                    |                     | 13:45:09 | 19.24              | $2^{\mathsf{A}}$ $\overline{x}$ $\equiv$ | 19.21                                | 147  |
|      |                    | 全屏             | <u> 1999 - An De Bernson, mension al III de la Provincia de la Parisa de la Parisa de la Parisa de la Parisa del </u> |                     | 13:45:16 | 19.24              | 买四                                       | 19.20                                | 357  |
|      |                    | 全息动向           |                                                                                                    |                     | 13:45:21 | 19.25 <sup>+</sup> | 买五                                       | 19.19                                | 59   |
| 王朝修飾 |                    | 逐笔交易           |                                                                                                    |                     | 13:45:48 | $19.24+$           | 医六                                       | 19.18                                | 24   |
|      |                    | 分时成交           |                                                                                                    |                     |          | 19.24              | 买七                                       | 19.17                                | 62   |
|      |                    |                |                                                                                                    |                     | 13:45:57 | 19.25 <sup>+</sup> | 买)                                       | 19.16                                | 98   |
|      | 直2014/08/20, 09:30 | 10:00          | 11:00<br>11:30<br>14:00                                                                                               | 15:00               | 13:46:09 | 19.25              | 买九<br>15                                 | 19.15                                | 425  |
| 闇    |                    | 分时博弈<br>通      | 委比<br>累计大单<br>成交笔数<br>里比<br>总买总卖<br>分时加以<br>新单瓣单<br>即时大单<br>买卖总里<br>切线<br>成交单数                                        |                     |          | 19.25              |                                          | $\frac{1}{2}$ + 19.14 $\overline{x}$ | 244  |

除此外,成交明细(详细)可以通过点击分时成交栏右上角"细"按钮进行显示。 逐笔成交(详细)可以通过 F1 键进行切换,也可以点击逐笔成交栏右上角"细"按钮 份价表可以通过 F2 键进行切换。

### **5.12** 叠加K线

<span id="page-22-0"></span>方式一: 用键盘精灵选择股票,确定后同时按〖CTRL〗和〖Enter〗不放,用鼠标拖动选定股票到主图。 除分笔成交图外,其它分析周期都可做主图叠加。

方式二:可以通过点击走势图上的工具栏中〖图型叠加〗,在弹出的窗口中选择要求叠加个股和指数。

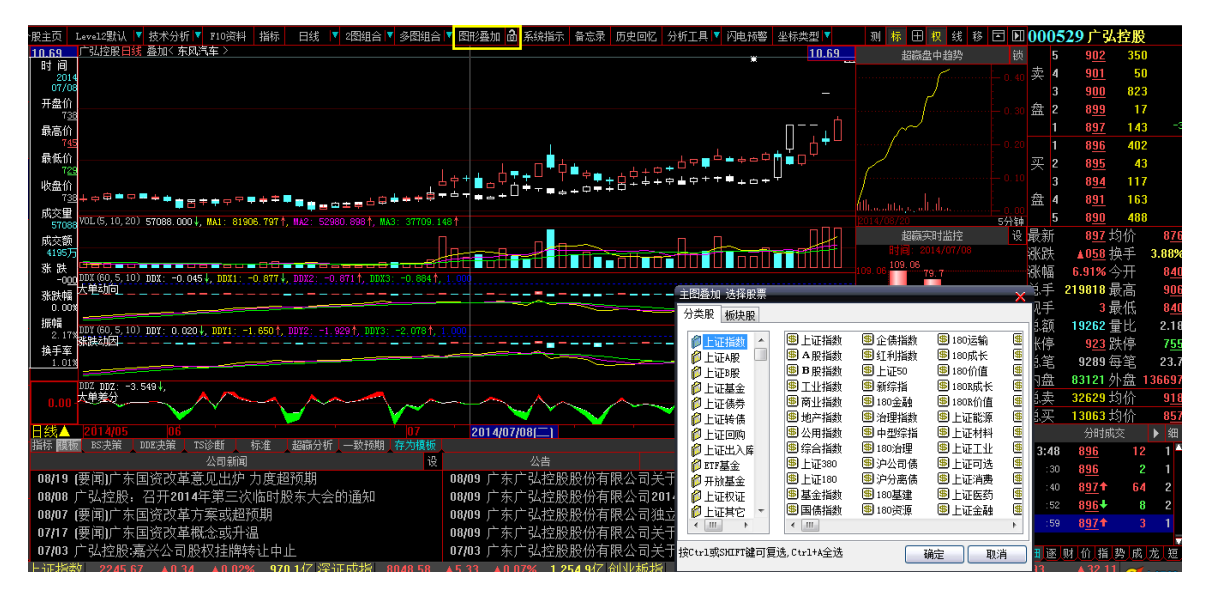

**5.13** 除权处理

<span id="page-22-1"></span>大智慧超赢专业版里显示的图形是已做过除仅处理的,若要改变可以按快捷键在复权和不复权之间切 换, Ctrl+R 向前复权, Ctrl+T 向后复权。大智慧超赢专业版用灰色 "▲"作为未复权的标志, 粉红色" > " 已复权的标志,将鼠标放在除权标志上可显示除权详情。

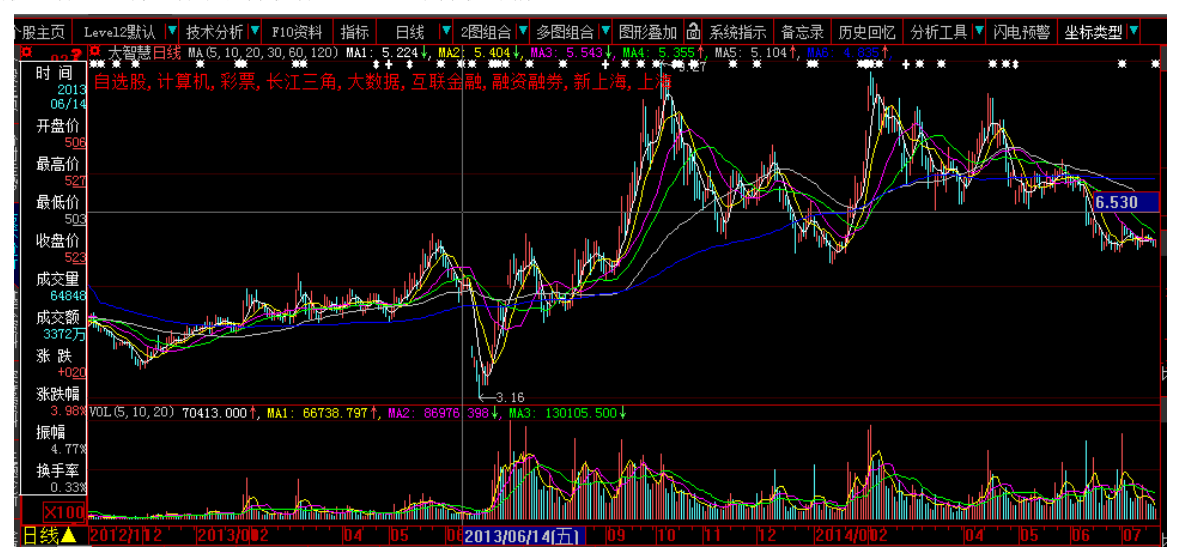

### **6**、设定自选股

<span id="page-23-0"></span>方式一: 在某一个股票的分时图\k 线图中界面中,点击鼠标右键,选中加入自选股。

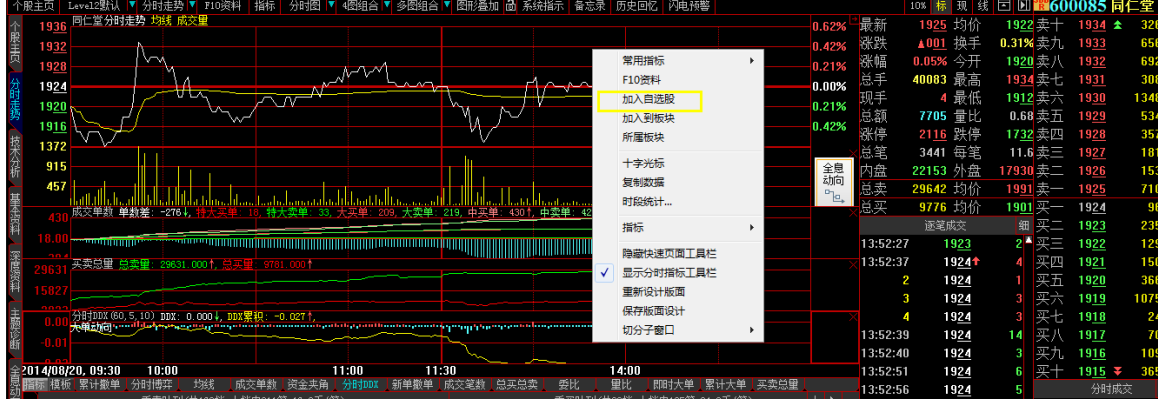

方式 2: 在股票排行中,选定指定的股票,点击鼠标右键,选中加入自选股。

| 行序号 | 代码        | 名称                     | 最新   | 涨跌          | 涨幅↑     | 涨速 | 换手率   | 现手  | 2收入<br>一致预期营业 | 今开          | 東昌   | 最低   | 涨速                       | 行业            | 市盈率                  | 市销率                 |
|-----|-----------|------------------------|------|-------------|---------|----|-------|-----|---------------|-------------|------|------|--------------------------|---------------|----------------------|---------------------|
|     | 601188    | 龙江交诵<br>真              | 314  | 1029        | 10.18   |    | 2.52  | 12  | 0.00          | 287         | 314  | 287  | J                        | 交通仓储          | 9.57@                | 9.44                |
|     | 2 600726  | 华电能源                   | 392  | ▲036        | 10.11   |    | 8.68  | 16  | 0.00          | 356         | 392  | 356  | I                        | 供水供电          | 6.53()               | 0.67()              |
| 葿   | 3000980   | 金马股份<br>Þ              | 578  | ▲053        | 打开      |    | 5.43  | 200 | 0.00          | 525         | 578  | 524  | l                        | 机械仪表          | 24.08()              | 2.62()              |
|     | 4601518   | 吉林高速<br>$\overline{a}$ | 273  | ▲025        | 打开新窗口   |    | 3.65  | 10  | 0.00          | 249         | 273  | 248  | l                        | 交诵仓储          | 9.75()               | 5.20()              |
|     | 5600217   | 秦岭水泥                   | 744  | ▲068        | F10基本资料 |    | 5.59  | Б   | 1092000000.00 | 671         | 744  | 671  | I                        | 金属材料          | $-19.27()$           | 7.01(2)             |
| 玉   | 6000612   | 焦作万方 ¤                 | 810  | ▲074        | 修改财务数据  |    | 0.21  |     | 5848999936.00 | 810         | 810  | 810  | $\overline{\phantom{a}}$ | 金属材料          | 45.00(2)             | 1.98(2)             |
|     | 7000570   | 苏常柴A ¤                 | 865  | ▲079        |         |    | 6.20  | 11  | 0.00          | 788         | 865  | 782  | l                        | 机械仪表          | 72.08 <sup>O</sup>   | 1.63 <sup>①</sup>   |
|     | 8002222   | 福晶科技<br>$\mathbf{R}$   | 1095 | ▲100        | 所属板块分析  |    | 16.04 | Б   | 0.00          | 1088        | 1095 | 1062 |                          | 电子            | 54.75 <sup>°</sup>   | 17.06 <sup>°</sup>  |
| 财务  | 960006    | 东风汽车 ■                 | 471  | ▲043        | 加入到自选股  |    | 0.93  | 198 | 0.00          | 471         | 471  | 471  | I                        | 机械仪表          | 65.42 <sup>O</sup>   | 0.54 <sup>°</sup>   |
|     | 10 000798 | 中水渔业 <b>¤</b>          | 953  | 108         | 加入到板块   |    | 10.82 |     | 0.00          | 945         | 953  | 899  |                          |               | 农牧业 -425.452         | 9.62                |
| 统计  | 11 002102 | 冠福家用                   | 833  | A076        | 加入到预警   |    | 0.23  | Б   | 0.00          | 833         | 833  | 833  | J                        | 金属材料          | 671.772              | $2.49$ <sup>2</sup> |
|     | 12 300248 | 新开普<br>ø               | 2085 | ▲190        | 标记股票    |    | 5.02  | 10  | 346941184.00  | <b>1930</b> | 2085 | 1920 |                          | 信息技术 1447.92② |                      | 13.29 <sup>2</sup>  |
|     | 13 300391 | 康跃科技                   | 2911 | ▲265        | 保存选股结果  |    | 41.55 | 30  | 0.00          | 2633        | 2911 | 2602 | I                        | 机械仪表          | 61.94 <sup>°</sup>   | 7.96 <sup>°</sup>   |
| 摷   | 14 600189 | 吉林森工 ¤                 | 890  | ▲081        | 删除股票    |    | 7.82  | Б   | 0.00          | 807         | 890  | 806  |                          | 农牧业           | 445.00 <sup>2</sup>  | 2.12(2)             |
|     | 15 002625 | 龙生股份<br>$\mathbf{a}$   | 1088 | 1099        |         |    | 41.44 | 12  | 0.00          | 1021        | 1088 | 990  | 0.65                     | 机械仪表          | 76.84 <sup>(1)</sup> | 6.98()              |
|     | 16 600715 | 松辽汽车                   | 1176 | <b>A107</b> | 10.01   |    | 0.10  | 10  | 0.00          | 1176        | 1176 | 1176 | $\overline{\phantom{a}}$ | 机械仪表          | $-196.00@1315.34@$   |                     |
| 姿金  | 17000009  | 中国宝安<br>$\bullet$      | 1242 | <b>A113</b> | 10.01   |    | 5.10  | 6   | 0.00          | 1230        | 1242 | 1203 | I                        | 综合类           | 63.11 <sup>①</sup>   | 5.96 <sup>°</sup>   |
|     | 18 000056 | 深国商 AB                 | 1364 | ▲124        | 10.00   | I  | 0.12  |     | 0.00          | 1364        | 1364 | 1364 | I                        | 房地产           | $-18.65(2)$          | 48.402              |
| 撰   | 19 300232 | 洲明科技                   | 3256 | ▲296        | 10.00   |    | 5.86  | я   | 0.00          | 2959        | 3256 | 2913 |                          | 电子            | 67.83 <sup>2</sup>   | 3.702               |
|     | 20 300173 | 松德股份<br>¢              | 1507 | $\pm 137$   | 10.00   |    | 0.20  | 2   | 470412448.00  | 1507        | 1507 | 1507 |                          | 机械仪表          | $251.17$ ②           | 6.82 <sup>°</sup>   |
|     |           |                        |      |             |         |    |       |     |               |             |      |      |                          |               |                      |                     |

系统弹出"添加"界面,选中自选股分区,再按"确定"即可。

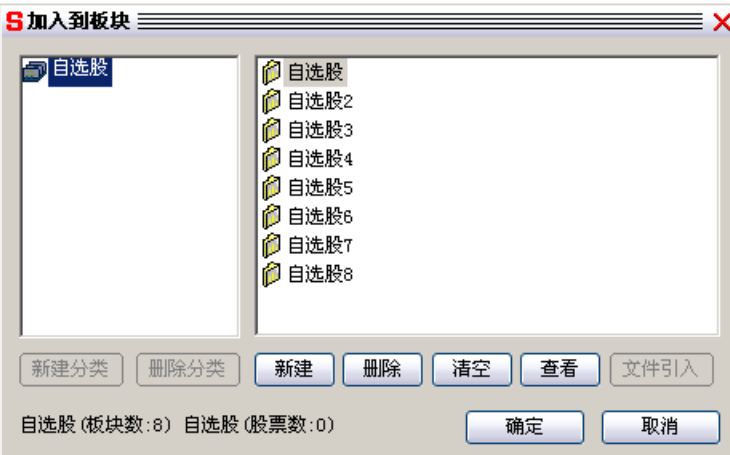

进入具体的自选股板块,直接"ZXG",在键盘精灵中选择所要的自选股分区

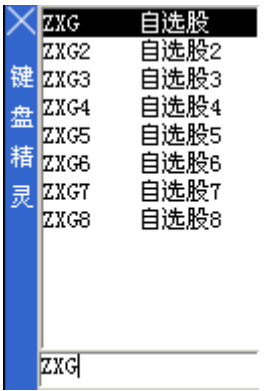

调整自选股的顺序

在同一个自选板块中,直接用鼠标选中某一股票,按鼠标左键不放,上下移动,就可将股票放到指定 的位置,从而调整自选股的顺序。

### <span id="page-24-0"></span>**8** 条件选股

### **8.1** 进行条件选股

<span id="page-24-1"></span>执行菜单〖工具〗—〖条件选股〗,从条件列表中选中需要的条件,并且修改计算参数和分析周期,然 后按〖执行选股〗,选股结果就会显示在动态显示牌上。

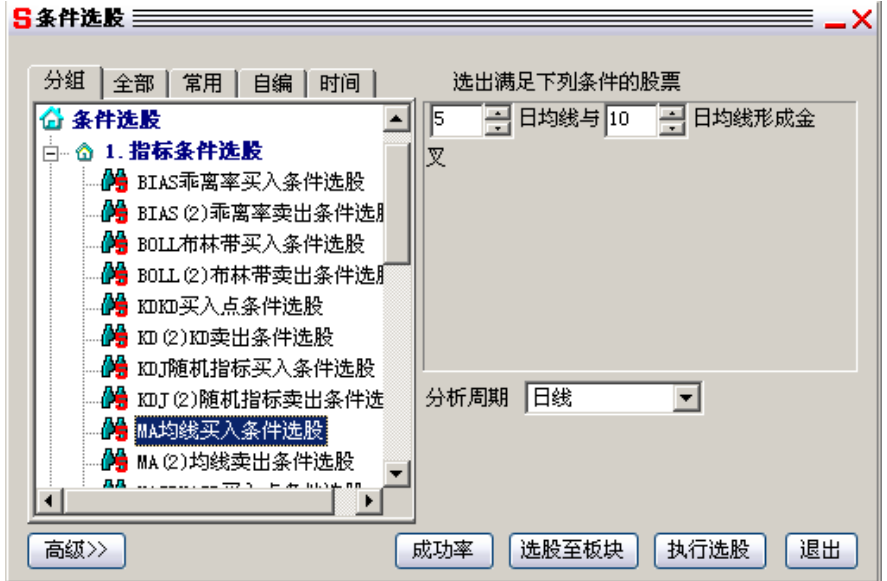

### **8.2** 保存选股结果

<span id="page-24-2"></span>当执行完条件选股后,动态显示牌显示选股结果。在动态显示牌上点击鼠标右键,选择"保存选股结 果",即可将选股结果保存至文件。今后用右鼠标点取动态显示牌"条件选股"栏目,就可以调出保存的选 股结果。

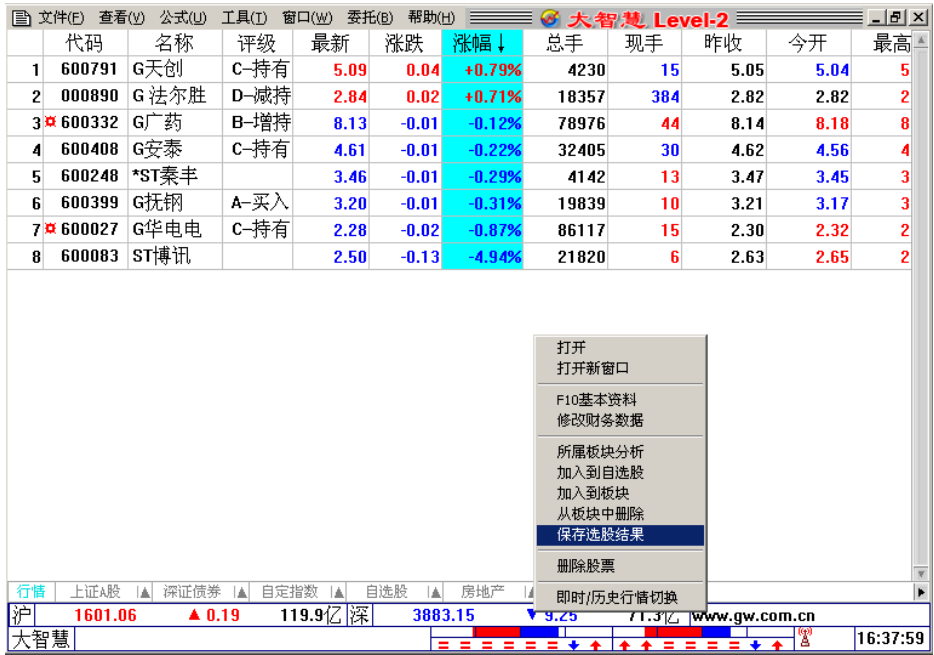

### **8.3** 选股到板块

<span id="page-25-1"></span><span id="page-25-0"></span>执行选股时, 按"选股至板块"按钮并选择保存选股结果的板块名称, 这样选股结果不仅显示在动态 显示牌中,而且也被保存到选择的板块中。

### **8.4** 历史阶段选股

大智慧不仅支持即时条件选股,而且支持历史条件选股,就是说选出历史上某阶段内所有满足过条件 的股票。在条件选股对话框中,按"高级"按钮,系统显示出更大的对话框,然后选择"历史阶段选股", 并且输入历史阶段的起止日期, 按"执行选股"即可进行历史阶段选股。

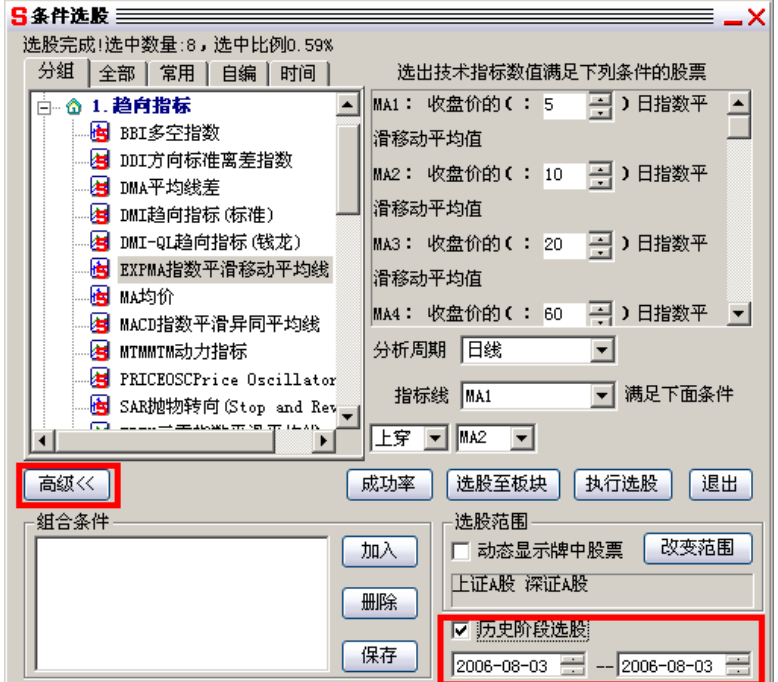

## <span id="page-26-0"></span>**9.**预警(仅标准版和专业版适用)

<span id="page-26-1"></span>预警就是系统为用户自动跟踪行情变化,发现任何股票满足用户设定的预警条件,就提示用户注意。

### **9.1** 启动预警

从菜单[工具] - [预警系统] 可以进入预警设定, 按"新增条件"或"修改条件"可以修改预警系统监控 的条件, 按"启动预警"可以启动预警系统。预警启动后可以关闭对话框,任何时候只要有股票满足预警 条件,系统都会弹出对话框显示预警结果。

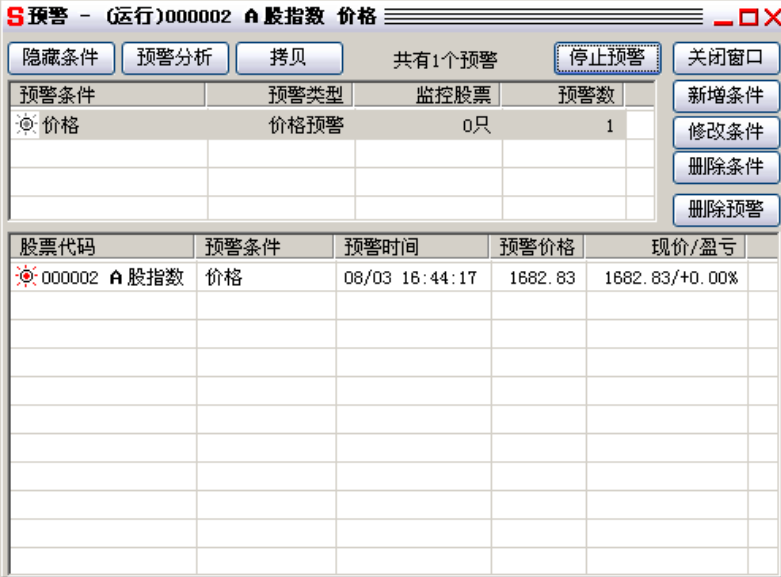

### **9.2** 预警条件设定

<span id="page-26-2"></span>在预警设定对话框中, 按"新增条件"或"修改条件"按钮, 可以设定预警条件。 从条件列表中选者预警条件及其计算参数,然后设定预警监控的范围,只有该范围内的股票满足预警 条件才会发出预警。设置完毕后按"确定"就可以将该条件加入到预警列表中。

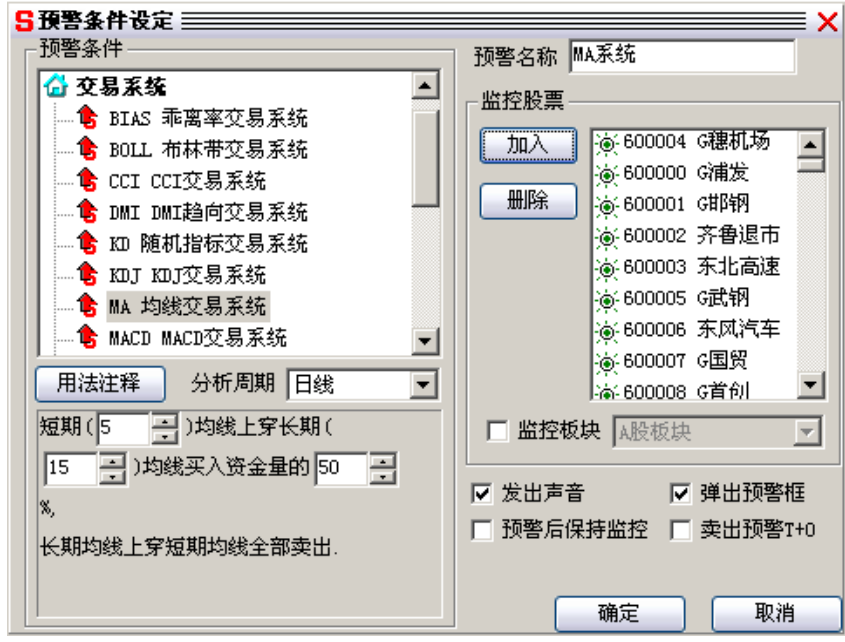

#### 9.3 预警结果分析

 点击预警结果分析,大智慧可以对预警的时间、价位以及相对与现价的盈亏,5 日、10 日、20 日 及 30 日均价的盈亏列示出来,方便用户进行分析预警的效果。

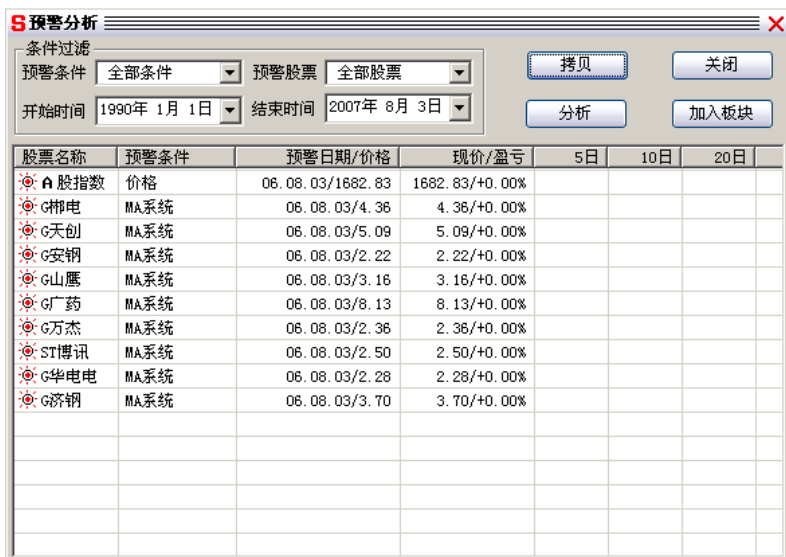